## H3C WX3800H Series Access Controllers Installation Guide

New H3C Technologies Co., Ltd. http://www.h3c.com

Document version: 6W101-20190520

#### **Copyright © 2018-2019, New H3C Technologies Co., Ltd. and its licensors**

#### **All rights reserved**

No part of this manual may be reproduced or transmitted in any form or by any means without prior written consent of New H3C Technologies Co., Ltd.

#### **Trademarks**

Except for the trademarks of New H3C Technologies Co., Ltd., any trademarks that may be mentioned in this document are the property of their respective owners.

#### **Notice**

The information in this document is subject to change without notice. All contents in this document, including statements, information, and recommendations, are believed to be accurate, but they are presented without warranty of any kind, express or implied. H3C shall not be liable for technical or editorial errors or omissions contained herein.

#### **Environmental protection**

This product has been designed to comply with the environmental protection requirements. The storage, use, and disposal of this product must meet the applicable national laws and regulations.

## **Preface**

This installation guide describes the procedures for installing, accessing, troubleshooting, and maintaining the WX3800H access controllers.

This preface includes the following topics about the documentation:

- **Audience**
- [Conventions](#page-2-1)
- [Documentation feedback](#page-4-0)

### <span id="page-2-0"></span>Audience

This documentation is intended for:

- Network planners.
- Field technical support and servicing engineers.
- Network administrators working with the WX3800H access controllers.

## <span id="page-2-1"></span>**Conventions**

The following information describes the conventions used in the documentation.

#### **Command conventions**

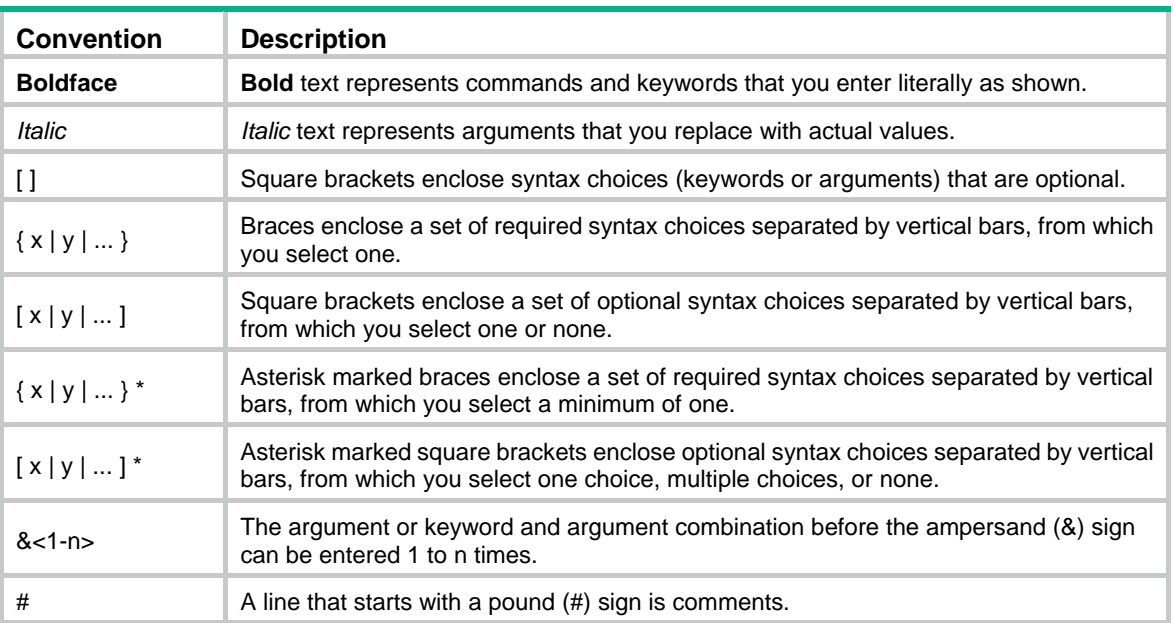

#### **GUI conventions**

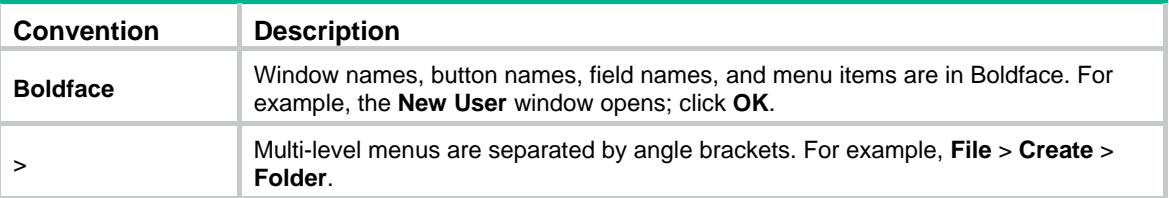

### **Symbols**

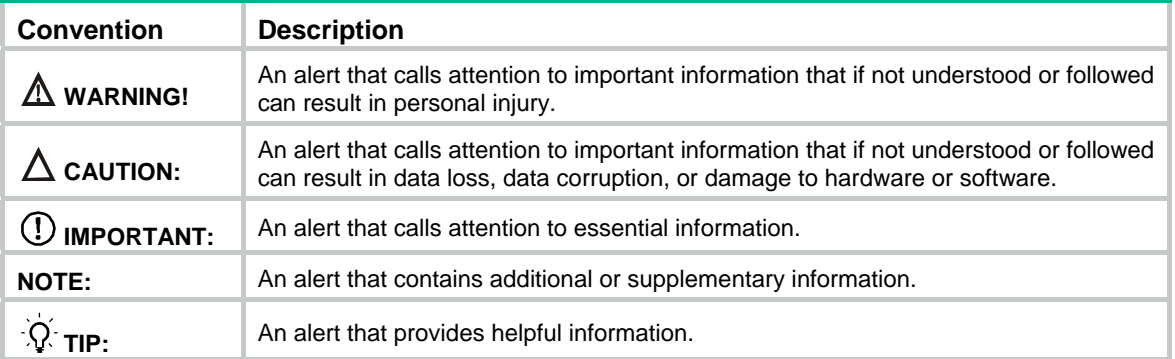

### **Network topology icons**

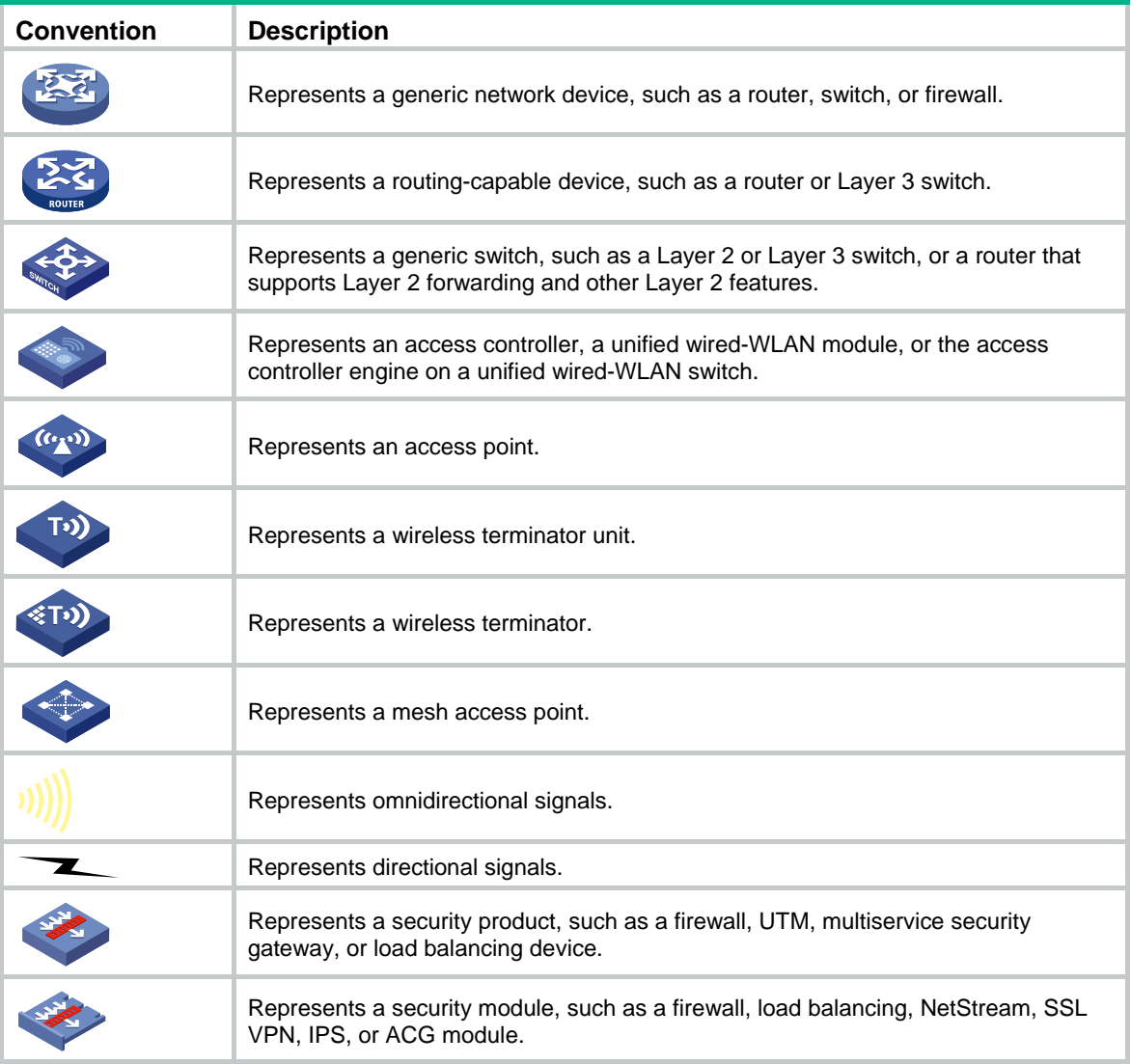

### **Examples provided in this document**

Examples in this document might use devices that differ from your device in hardware model, configuration, or software version. It is normal that the port numbers, sample output, screenshots, and other information in the examples differ from what you have on your device.

## <span id="page-4-0"></span>Documentation feedback

You can e-mail your comments about product documentation to info@h3c.com. We appreciate your comments.

## Contents

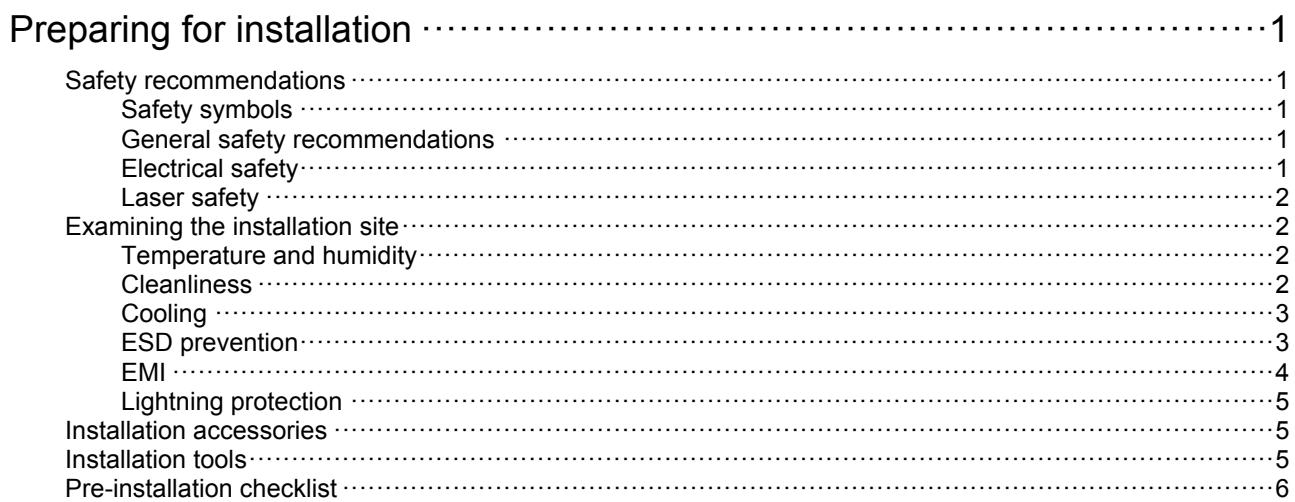

## <span id="page-6-1"></span><span id="page-6-0"></span>**Preparing for installation**

H3C WX3800H series access controllers include the following models:

- WX3820H
- WX3840H

## <span id="page-6-2"></span>Safety recommendations

To avoid any equipment damage or bodily injury, read the following safety recommendations before installation. Note that the recommendations do not cover every possible hazardous condition.

### <span id="page-6-3"></span>Safety symbols

When reading this document, note the following symbols:

**WARNING** means an alert that calls attention to important information that if not understood or followed can result in personal injury.

**CAUTION** means an alert that calls attention to important information that if not understood or followed can result in data loss, data corruption, or damage to hardware or software.

### <span id="page-6-4"></span>General safety recommendations

- Make sure the installation site is flat, vibration-free, and away from electromagnetic interferences. Make sure ESD and anti-slip measures are in place.
- Do not place the device on an unstable case or desk. The device might be severely damaged in case of a fall.
- Keep the chassis and installation tools away from walk areas.
- Keep the chassis clean and dust-free.
- Do not place the device near water or in a damp environment. Prevent water or moisture from entering the device chassis.
- Ensure good ventilation of the equipment room and keep the air inlet and outlet vents of the device free of obstruction.
- Make sure the operating voltage is in the required range.
- Use a screwdriver to fasten screws.
- After you move the device from a location below  $0^{\circ}C(32^{\circ}F)$  to the equipment room, follow these guidelines to prevent condensation:
	- $\circ$  Wait a minimum of 30 minutes before unpacking the device.
	- $\circ$  Wait a minimum of 2 hours before powering on the device.

### <span id="page-6-5"></span>Electrical safety

- Carefully examine your work area for possible hazards, such as moist floors, ungrounded power extension cables, or missing safety grounds.
- Locate the emergency power-off switch in the room before installation. Shut off the power immediately if an accident occurs.
- Remove all the external cables (including power cords) before moving the chassis.
- <span id="page-7-0"></span>• Do not work alone when you operate the device with the device powered on.
- Always verify that the power has been disconnected when you perform operations that require the device to be powered off.

### <span id="page-7-1"></span>Laser safety

### **WARNING!**

Disconnected optical fibers or connectors might emit invisible laser light. Do not stare into beams or view directly with optical instruments when the switch is operating.

### **CAUTION:**

- Before you remove the optical fiber connector from a fiber port, execute the **shutdown** command in interface view to shut down the port.
- Insert a dust cap into any open optical fiber connector and a dust plug into any open fiber port or transceiver module port to protect them from contamination and ESD damage.

### <span id="page-7-2"></span>Examining the installation site

The device can only be used indoors. To ensure correct operation and a long lifespan for your device, the installation site must meet the requirements in this section.

### <span id="page-7-3"></span>Temperature and humidity

Maintain the temperature and humidity in the equipment room at acceptable levels.

- Lasting high relative humidity can cause poor insulation, electricity leakage, mechanical property change of materials, and metal corrosion.
- Lasting low relative humidity can cause washer contraction and ESD and bring problems including loose captive screws and circuit failure.
- High temperature can accelerate the aging of insulation materials and significantly lower the reliability and lifespan of the switch.

To ensure correct operation of the device, the equipment room must meet the temperature and humidity requirements listed in [Table 1.](#page-7-5)

#### **Table 1 Temperature/humidity requirements in the equipment room**

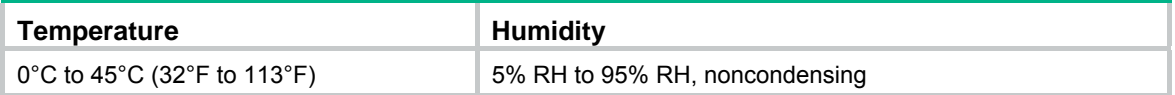

### <span id="page-7-5"></span><span id="page-7-4"></span>**Cleanliness**

Dust buildup on the chassis can result in electrostatic adsorption, which causes poor contact of metal components and contact points, especially when indoor relative humidity is low. In the worst case, electrostatic adsorption can cause communication failure. To ensure correct operation, the equipment room must meet the dust concentration requirements listed in [Table 2](#page-8-3).

#### <span id="page-8-3"></span><span id="page-8-0"></span>**Table 2 Dust concentration limit in the equipment room**

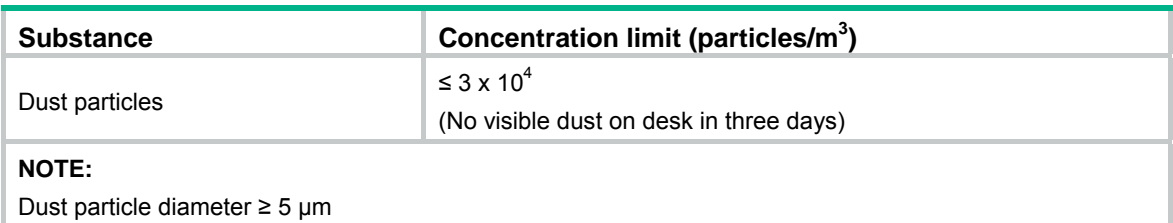

To eliminate corrosion and premature aging of components, the equipment room must also meet limits on salts, acids, and sulfides, as shown in [Table 3.](#page-8-4)

<span id="page-8-4"></span>**Table 3 Harmful gas limits in an equipment room** 

| Gas              | Max. $(mg/m3)$ |
|------------------|----------------|
| SO <sub>2</sub>  | 0.2            |
| H <sub>2</sub> S | 0.006          |
| NH <sub>3</sub>  | 0.05           |
| Cl <sub>2</sub>  | 0.01           |
| NO <sub>2</sub>  | 0.04           |

### <span id="page-8-1"></span>**Cooling**

The device uses left-to-right airflow. For adequate heat dissipation, plan the installation site for the device based on its airflow direction and make sure the following requirements are met:

- A minimum clearance of 100 mm (3.94 in) is reserved around the air vents.
- The rack or workbench where the device is to be installed has a good ventilation system.

#### **Figure 1 Airflow through the chassis (WX3840H)**

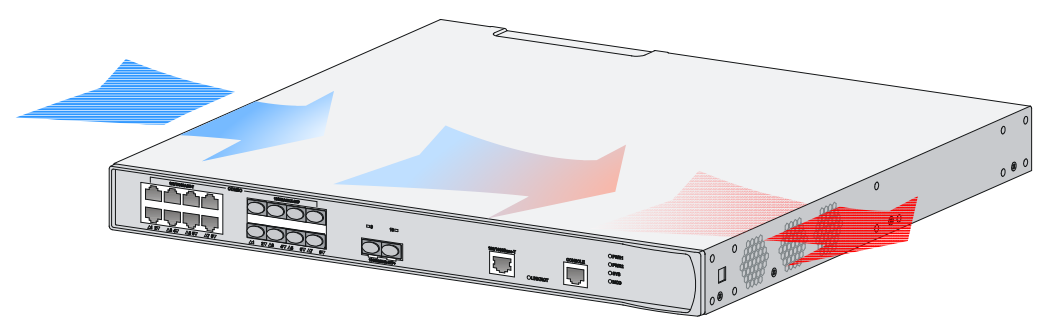

### <span id="page-8-2"></span>ESD prevention

### **ESD prevention guidelines**

To prevent electrostatic discharge (ESD), follow these guidelines:

- Ground the device and rack or workbench reliably.
- Take dust-proof measures for the equipment room. For more information, see "[Cleanliness.](#page-7-4)"
- Maintain the humidity and temperature at acceptable levels. For more information, see ["Temperature and humidity.](#page-7-3)"
- <span id="page-9-0"></span>• Before working with the device, wear an ESD wrist strap or gloves and ESD garment, and remove conductive objects such as jewelry or watch. Make sure the wrist strap makes good skin contact and is reliably grounded.
- Always remember to wear an ESD wrist strap when working with a transceiver module.

#### **Attaching an ESD wrist strap**

No ESD wrist strap is provided with the device. Prepare one yourself.

To attach an ESD wrist strap:

- **1.** Wear the wrist strap on your wrist.
- **2.** Lock the wrist strap tight around your wrist to maintain good contact with the skin.
- **3.** Secure the wrist strap lock and the alligator clip lock together.
- **4.** Attach the alligator clip to the rack.
- **5.** Make sure the rack is reliably grounded.

#### **Figure 2 Attaching an ESD wrist strap (WX3840H)**

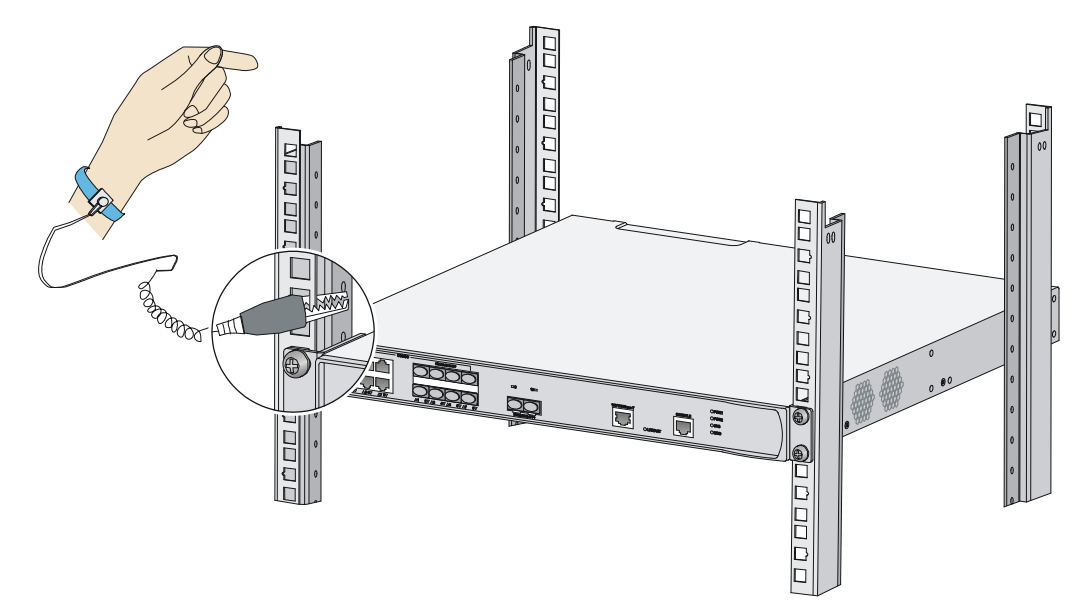

### <span id="page-9-1"></span>EMI

All electromagnetic interference (EMI) sources, from outside or inside of the device and application system, adversely affect the device in the following ways:

- A conduction pattern of capacitance coupling.
- Inductance coupling.
- Electromagnetic wave radiation.
- Common impedance (including the grounding system) coupling.

To prevent EMI, perform the following tasks:

- If AC power is used, use a single-phase three-wire power receptacle with protection earth (PE) to filter interference from the power grid.
- Keep the device far away from radio transmitting stations, radar stations, and high-frequency devices.
- Use electromagnetic shielding, for example, shielded interface cables, when necessary.

<span id="page-10-0"></span>• To prevent signal ports from getting damaged by overvoltage or overcurrent caused by lightning strikes, route interface cables only indoors. If you must route interface cables outdoors, install network port lightning protectors.

### <span id="page-10-1"></span>Lightning protection

To better protect the device from lightning, follow these guidelines:

- Make sure the grounding cable of the chassis is reliably grounded.
- Make sure the grounding terminal of the AC power receptacle is reliably grounded.
- Install a lightning protector at the input end of the power module to enhance the lightning protection capability of the power supply.

## <span id="page-10-4"></span><span id="page-10-2"></span>Installation accessories

The installation accessories vary by device model. [Table 4](#page-10-4) describes the installation accessories available for the access controllers.

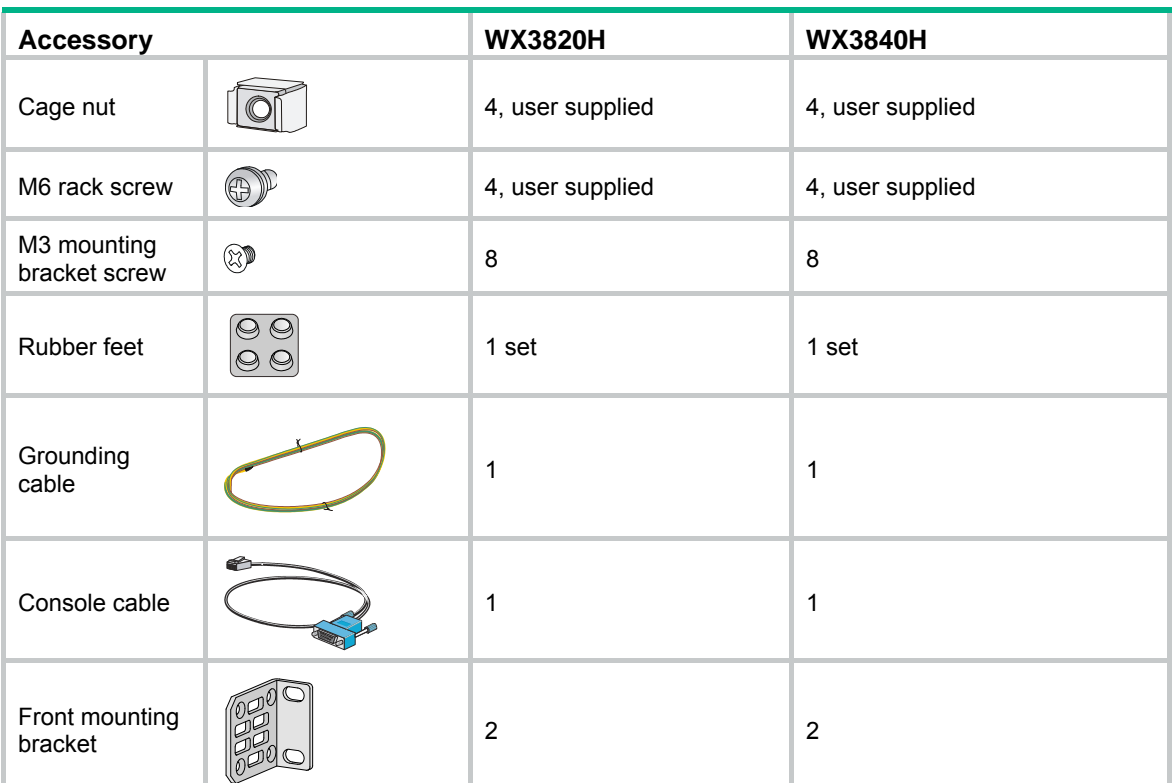

#### **Table 4 Installation accessories for the access controllers**

## <span id="page-10-3"></span>Installation tools

No installation tools are provided with the device. Prepare installation tools as required.

### <span id="page-11-0"></span>**Figure 3 Installation tools**

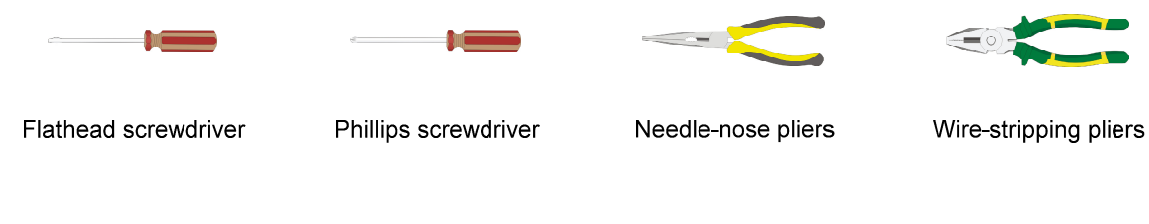

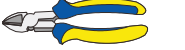

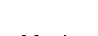

 $\leftarrow$ 

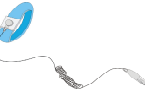

Diagonal pliers

Marker

ESD wrist strap

### <span id="page-11-1"></span>Pre-installation checklist

#### **Table 5 Pre-installation checklist**

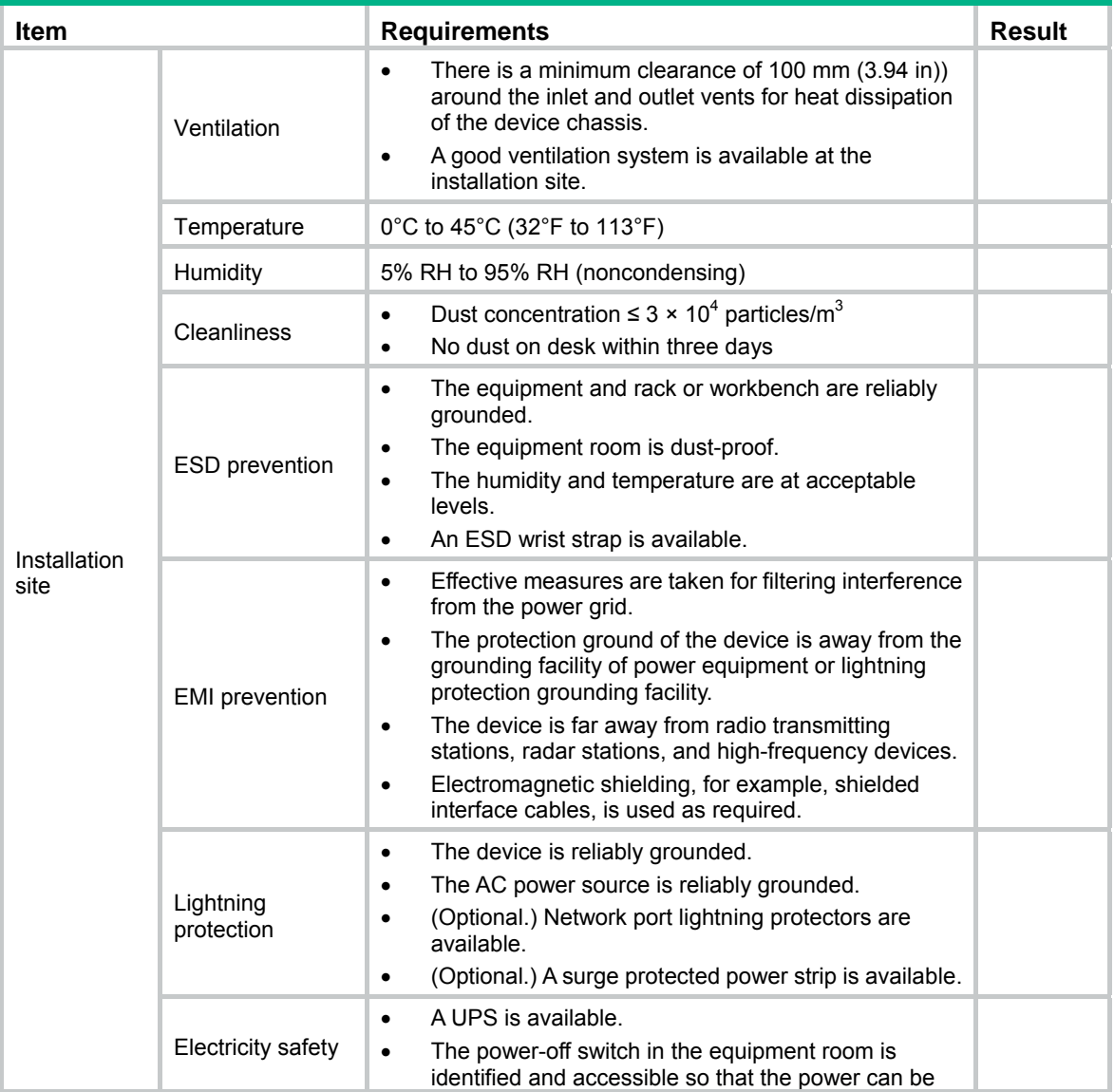

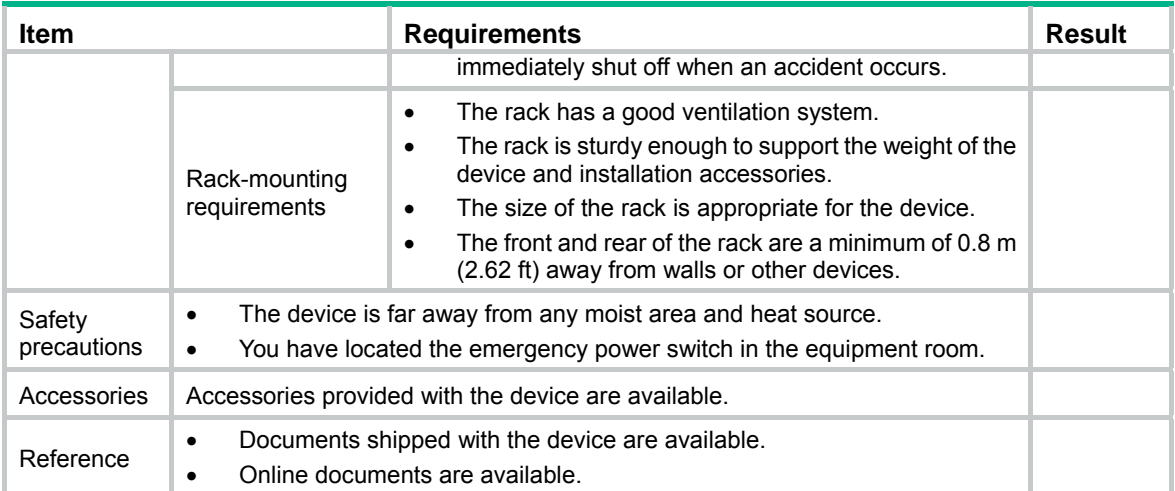

## Contents

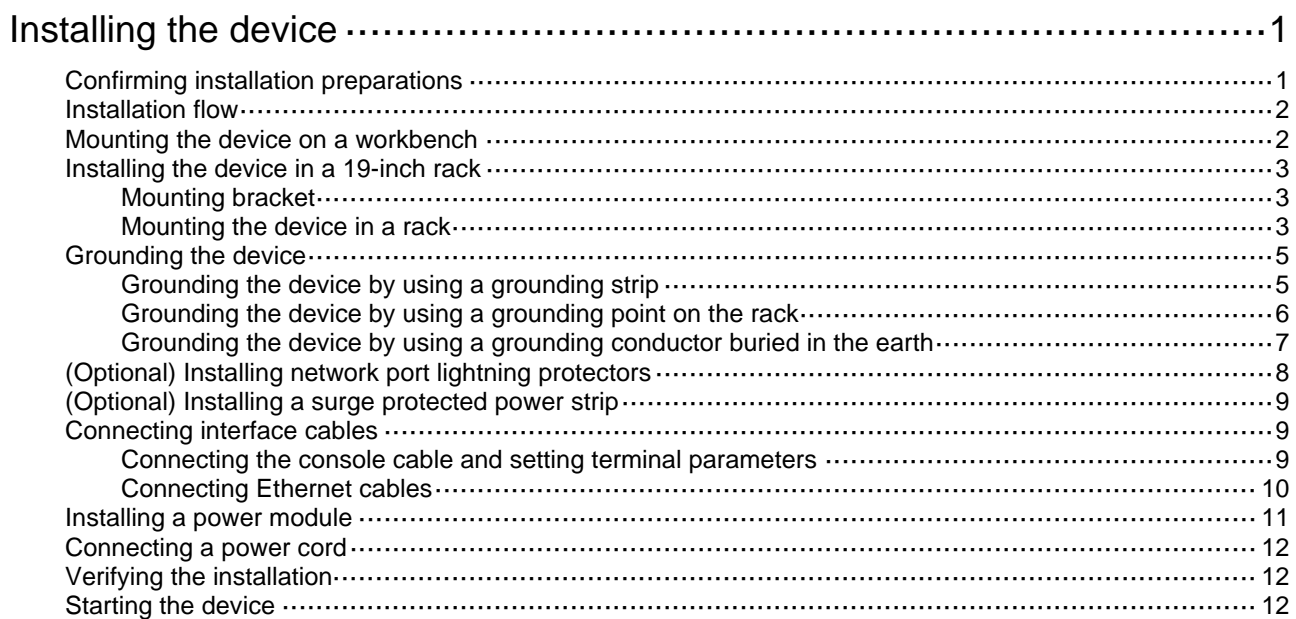

## <span id="page-14-1"></span><span id="page-14-0"></span>**Installing the device**

### **WARNING!**

Keep the tamper-proof seal on a mounting screw on the chassis cover intact, and if you want to open the chassis, contact H3C Support for permission. Otherwise, H3C will not be liable for any consequence caused thereby.

The installation procedure is the same for the WX3800H series access controllers. This section uses the WX3840H access controller as an example.

## <span id="page-14-2"></span>Confirming installation preparations

Before you install the device, verify that you have read "Preparing for installation" carefully and the installation site meets all the requirements.

## <span id="page-15-1"></span><span id="page-15-0"></span>Installation flow

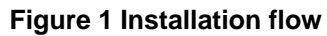

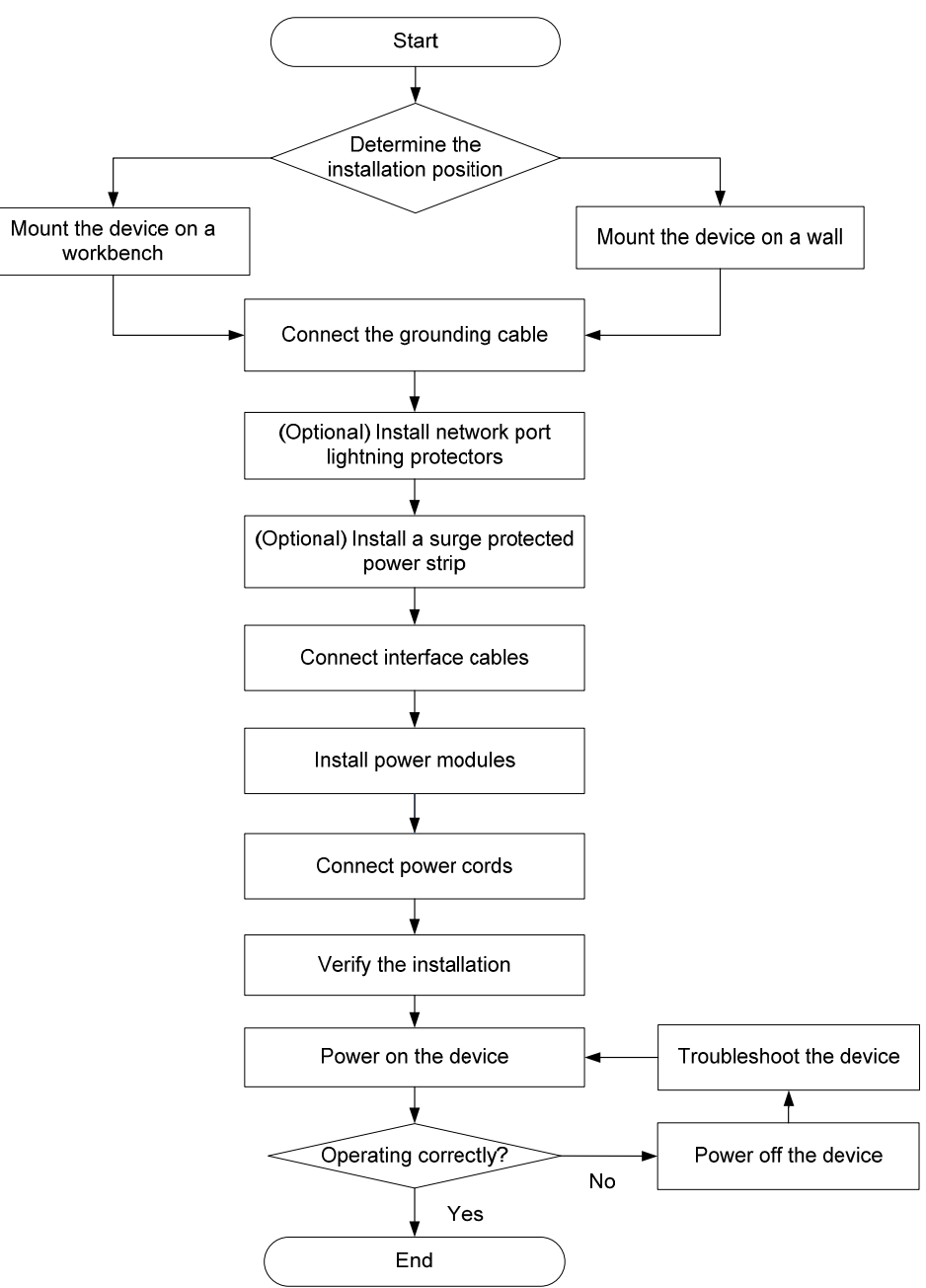

### <span id="page-15-2"></span>Mounting the device on a workbench

### **CAUTION:**

Do not place heavy objects on the device.

If a standard 19-inch rack is not available, you can mount the device on a clean, flat workbench. To mount the device on a workbench:

- <span id="page-16-0"></span>**1.** Place the device upside down. Clean the recessed areas on the chassis bottom.
- **2.** Attach the four rubber feet to the recessed areas on the chassis bottom.
- **3.** Place the device on the workbench with the upside up. Make sure the four rubber feet stand firmly on the workbench.

#### **Figure 2 Mounting the device on a workbench**

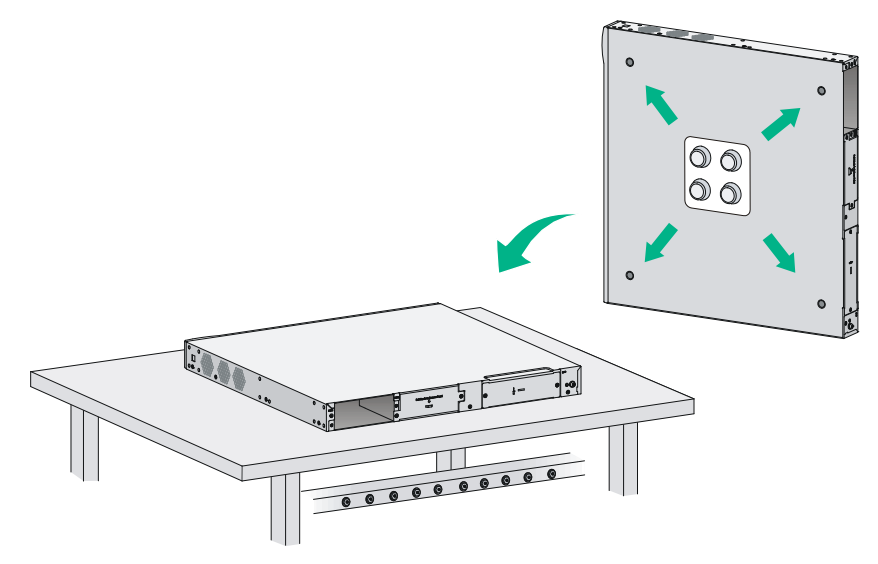

## <span id="page-16-1"></span>Installing the device in a 19-inch rack

**IMPORTANT:** 

Keep a minimum distance of 1 U (44.45 mm, or 1.75 in) between adjacent devices for good heat dissipation.

### <span id="page-16-2"></span>Mounting bracket

#### **Figure 3 Mounting bracket**

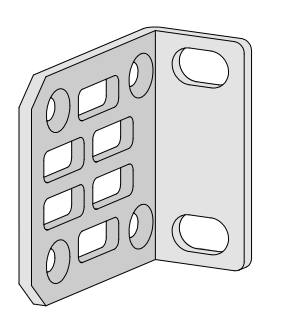

### <span id="page-16-3"></span>Mounting the device in a rack

- **1.** Attach cage nuts to the front rack posts:
	- **a.** Wear the ESD wrist strap and make sure the rack is stable and is reliably grounded.
	- **b.** Use a mounting bracket to mark cage nut installation positions on the two front rack posts.
	- **c.** Install cage nuts into the marked square holes on the front rack posts.

#### **Figure 4 Installing cage nuts**

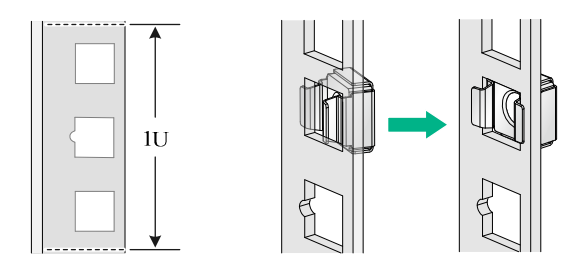

**2.** Use the M3 screws supplied with the mounting brackets to secure the mounting brackets to both sides of the device.

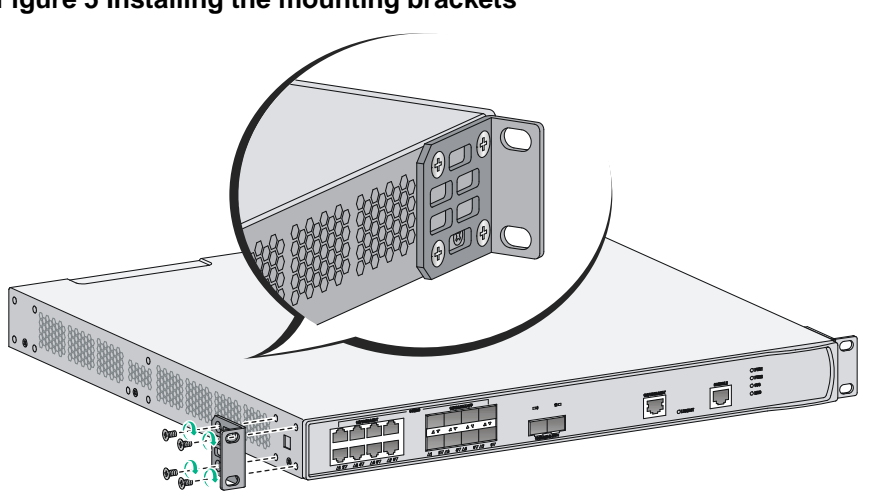

**3.** Supporting the device bottom with one hand and holding the device front with the other, place the device gently in the rack. Use M6 rack screws to attach the mounting brackets on the device to the front rack posts.

#### **Figure 5 Installing the mounting brackets**

#### <span id="page-18-0"></span>**Figure 6 Installing the device in the rack**

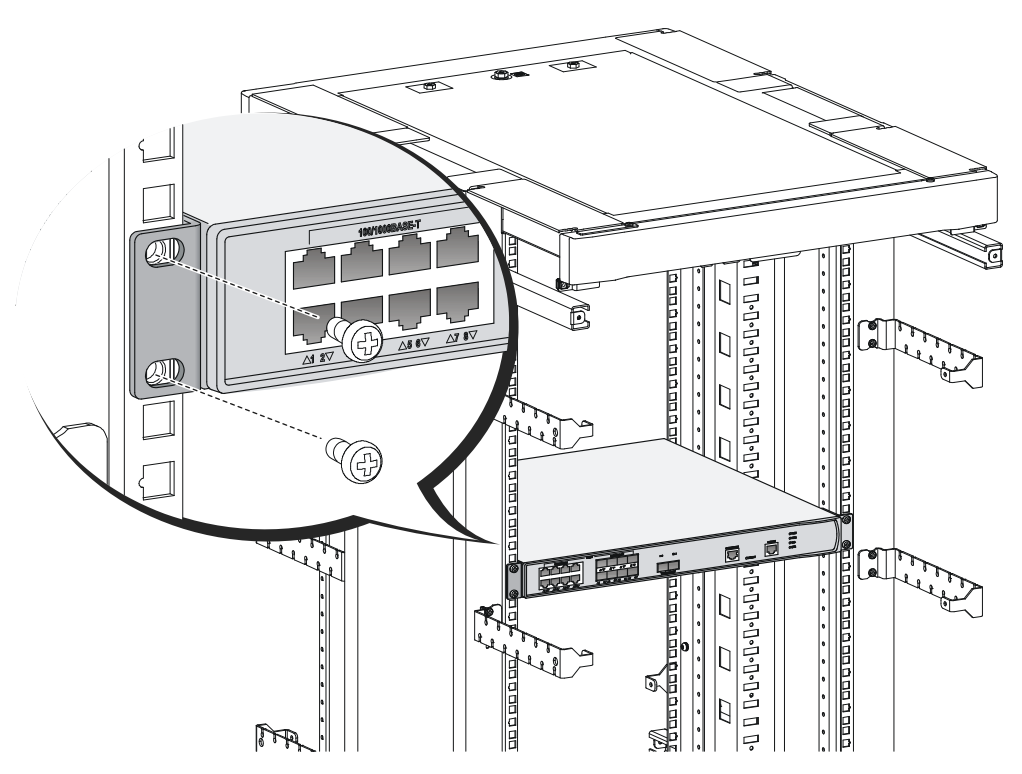

## <span id="page-18-1"></span>Grounding the device

### **WARNING!**

- Correctly connecting the grounding cable is crucial to lightning protection and EMI protection.
- Connect the grounding cable to the grounding system in the equipment room. Do not connect it to a fire main or lightning rod.

### <span id="page-18-2"></span>Grounding the device by using a grounding strip

- **1.** Connect the grounding cable to the device.
	- **a.** Use a Phillips screwdriver to remove the grounding screw from the grounding hole in the rear panel of the chassis.
	- **b.** Use the grounding screw to attach the ring terminal of the grounding cable to the grounding hole and fasten the screw.
- **2.** Connect the other end of the grounding cable to the grounding strip. Make sure the grounding strip is reliably grounded.

#### <span id="page-19-0"></span>**Figure 7 Grounding the device by using a grounding strip**

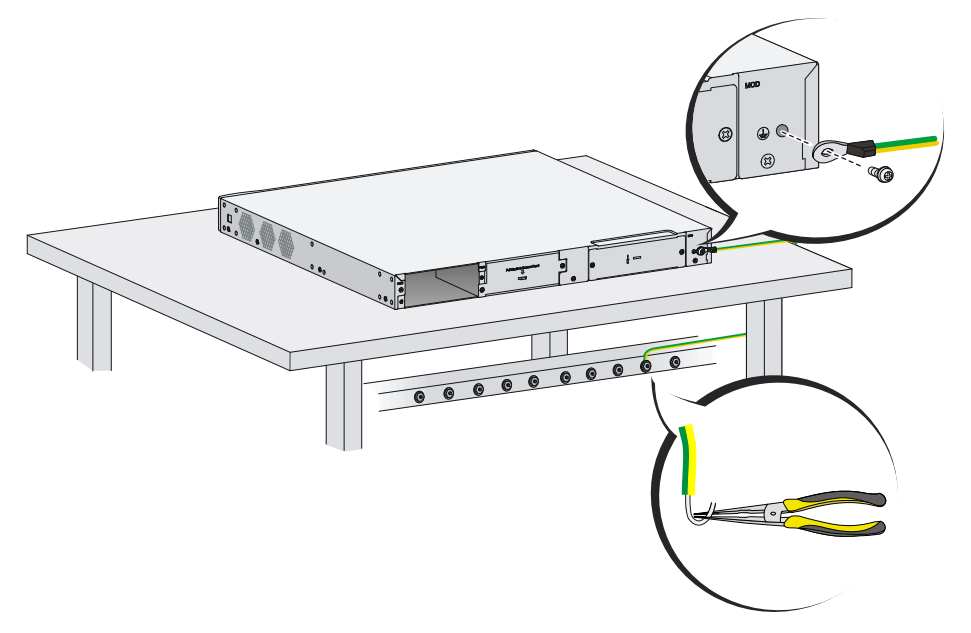

### <span id="page-19-1"></span>Grounding the device by using a grounding point on the rack

### **CAUTION:**

To ground the device by using a grounding point on the rack, make sure the rack is reliably grounded.

To ground the device by using a grounding point on the rack:

- **1.** Connect the grounding cable to the device. For the connection procedure, see "[Grounding the](#page-18-2)  [device by using a grounding strip](#page-18-2)."
- **2.** Connect the other end of the grounding cable to a grounding point on the rack.

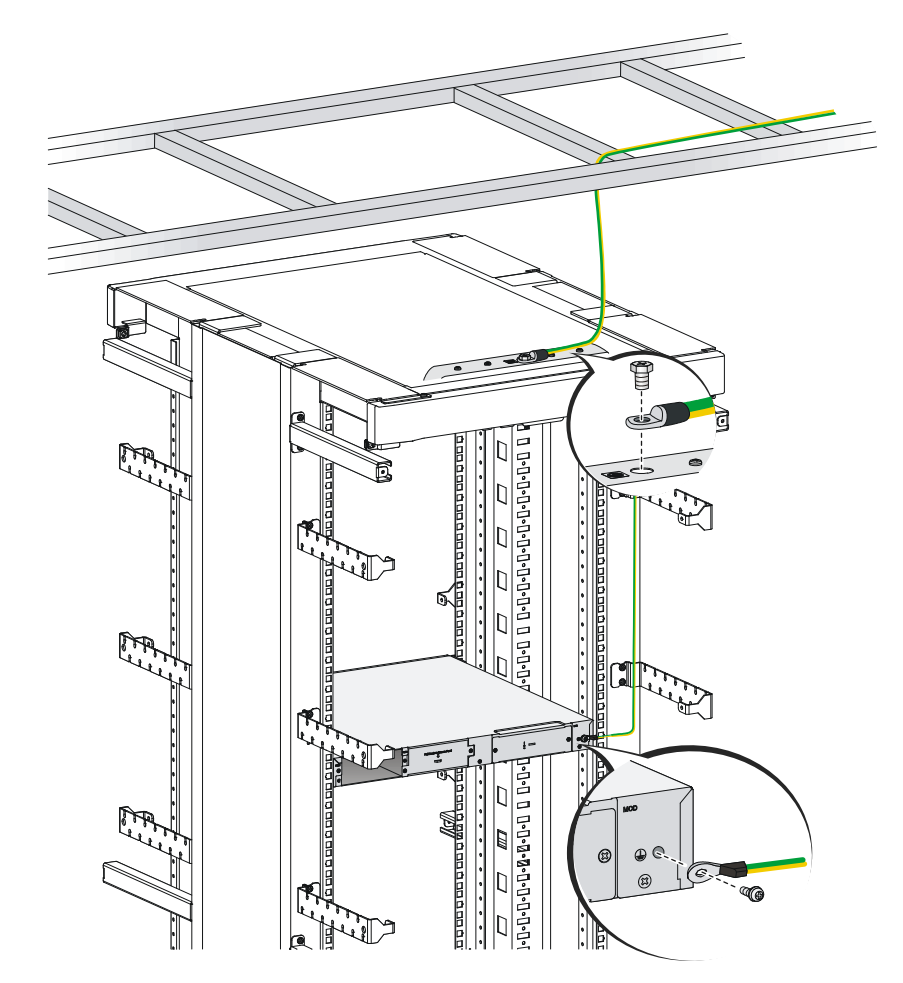

<span id="page-20-0"></span>**Figure 8 Grounding the device by using a grounding point the rack** 

### <span id="page-20-1"></span>Grounding the device by using a grounding conductor buried in the earth

If earth is available at the installation site, hammer a 0.5 m (1.64 ft) or longer angle iron or steel tube into the earth to serve as a grounding conductor. Weld the yellow-green grounding cable to the angel iron or steel tube and treat the joint for corrosion protection.

#### **Figure 9 Grounding the device by burying a grounding conductor into the earth**

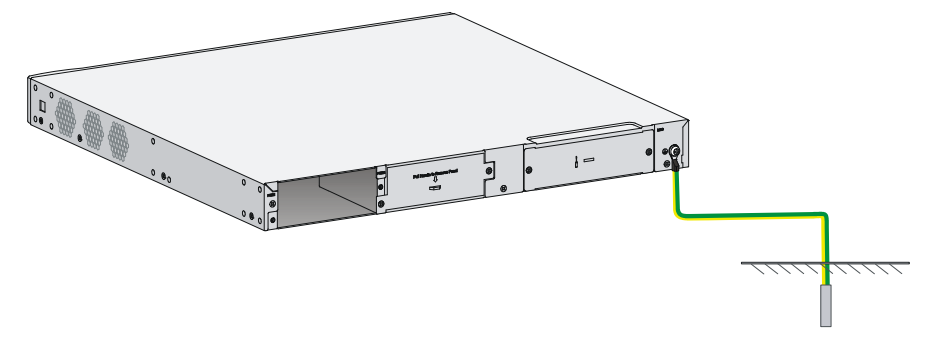

## <span id="page-21-1"></span><span id="page-21-0"></span>(Optional) Installing network port lightning protectors

#### **IMPORTANT:**

- Before installing a network port lightning protector, read the instructions in the document that comes with the protector.
- Network port lightning protectors are available only for 10M/100M/1000M RJ-45 Ethernet copper ports.
- If multiple network ports have network cables routed outdoors, install a network port lightning protector for each network port.

If part of the network cable for a network port is routed outdoors, install a network port lightning protector for the port to protect against damages caused by lightning strikes.

No network port lightning protectors are provided with the device. Purchase them yourself as required.

To install a network port lightning protector for a network port:

- **1.** Use a double-faced adhesive tape to stick the network port lightning protector onto the device chassis, and make sure it is as close to the grounding screw of the device as possible.
- **2.** Cut the ground wire of the protector to a length (as short as possible) as required by the distance between the protector and the grounding screw of the device. Attach the ground wire securely to the grounding screw of the device.

Make sure the grounding screw of the device is reliably grounded.

- **3.** Use a multimeter to verify that the ground wire of the protector makes good contact with the grounding screw of the chassis.
- **4.** Insert the outdoor network cable into the protector's Surge end marked **IN**, and insert the cable from the network port into the Protect end marked **OUT**.
- **5.** Examine the port LED to verify that the port is operating correctly.

<span id="page-22-0"></span>**Figure 10 Installing a lightning protector for a network port** 

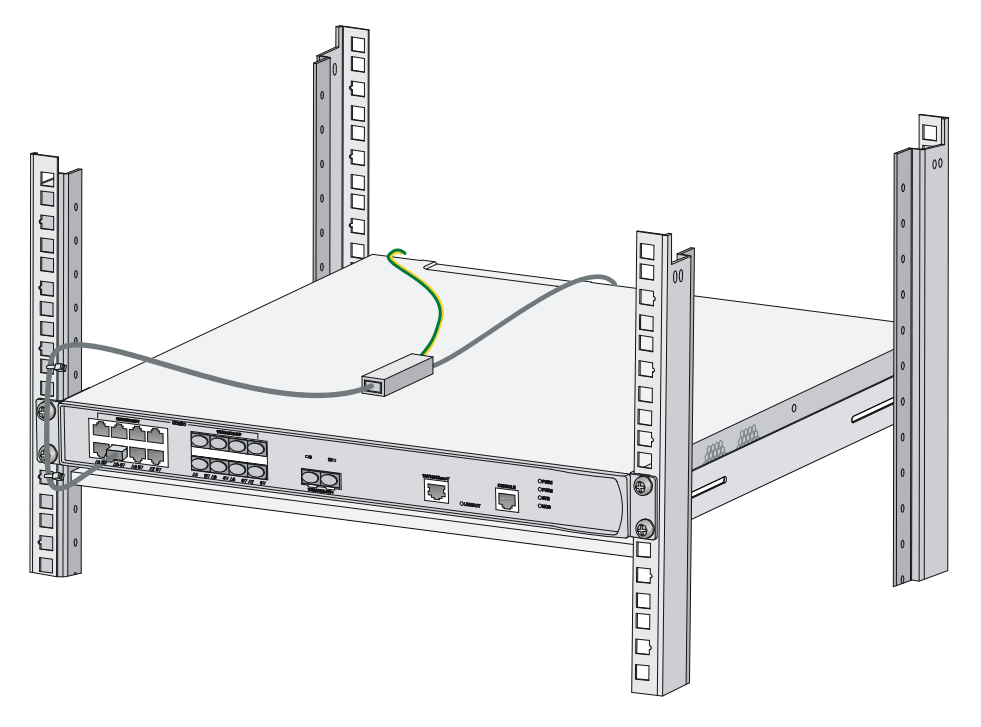

## <span id="page-22-1"></span>(Optional) Installing a surge protected power strip

### **IMPORTANT:**

Before installing a surge protected power strip, read the instructions in the document that comes with the strip.

If you use an AC power line routed from outdoors for the device, use a surge protected power strip for the device to protect against damages caused by lightning strikes. No surge protected power strip is provided with the device. Purchase one yourself if required.

To use a surge protected power strip, first connect the AC power line routed from outdoors to the strip and then connect the power cord from the device to the strip.

You can attach the surge protected power strip to the rack, workbench, or wall of the equipment room.

### <span id="page-22-2"></span>Connecting interface cables

### <span id="page-22-3"></span>Connecting the console cable and setting terminal parameters

To configure and manage the device from the console port, you must run a terminal emulator program, TeraTermPro or PuTTY, on your configuration terminal. For more information about the terminal emulator programs, see the user guides for these programs

The following are the required terminal settings:

- • **Bits per second**—9600.
- • **Data bits**—8.
- <span id="page-23-0"></span>• **Stop bits**—1.
- • **Parity**—None.
- • **Flow control**—None.

### <span id="page-23-1"></span>Connecting Ethernet cables

#### **Connecting an Ethernet copper port**

- **1.** Connect one end of the Ethernet cable to an Ethernet copper port on the device, and the other end to an Ethernet port on the peer device.
- **2.** After powering on the device, examine the LEDs of the fixed copper Ethernet port. For more information about the LED description, see "Appendix B LEDs."

#### **Connecting a fiber port**

### **WARNING!**

Disconnected optical fibers or connectors might emit invisible laser light. Do not stare into beams or view directly with optical instruments when the switch is operating.

### **CAUTION:**

- To connect a fiber port by using an optical fiber, first install a transceiver module in the port and then connect the optical fiber to the transceiver module.
- Insert a dust cap into any open optical fiber connector and a dust plug into any open fiber port or transceiver module port to protect them from contamination and ESD damage.
- Never bend an optical fiber excessively. The bend radius of an optical fiber must be not less than 100 mm (3.94 in).
- Keep the fiber end clean.
- Make sure the Tx and Rx ports on a transceiver module are connected to the Rx and Tx ports on the peer end, respectively.

No transceiver modules are provided with the device. Purchase transceiver modules yourself as required. For transceiver module specifications, see "Appendix A Chassis views and technical specifications."

The fiber ports on the device support only LC connectors.

To connect an optical fiber for a fiber port:

- **1.** Remove the dust plug from the fiber port.
- **2.** Pivot the bail latch of the transceiver module up so that it catches a knob on the top of the transceiver module.
- **3.** Holding both sides of the transceiver module, insert the transceiver module slowly into the port.
- **4.** Identify the Rx and Tx ports on the transceiver module. Use the optical fiber to connect the Rx port and Tx port on the transceiver module to the Tx port and Rx port on the peer end, respectively.
- **5.** Examine the port LEDs:
	- $\circ$  If the LED is on, a fiber link has been set up.
	- $\circ$  If the LED is off, the link has not been set up. The reason might be wrong connection of the Tx and Rx ends. Swap the fiber cables in the Tx and Rx ports at one end of the fiber connection.

<span id="page-24-0"></span>**Figure 11 Connecting an optical fiber** 

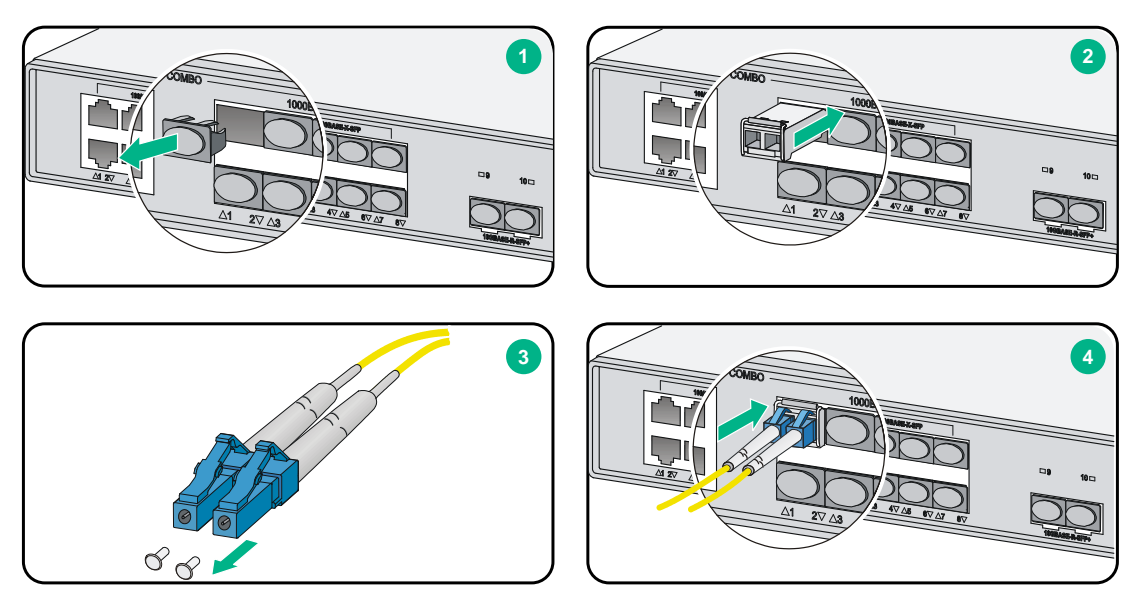

## <span id="page-24-1"></span>Installing a power module

The device supports only AC power modules.

To install a power module:

**1.** Remove the blank filler panel (if any) from the slot where you want to install a power module with a Phillips screwdriver.

Keep the remove blank filler panel for future use.

- **2.** Holding the handle of the power module with one hand and supporting the bottom of the power module with another hand, push the power module into the slot along the guide rails until the power module is completely inserted.
- **3.** Use a Phillips screwdriver to fasten the screws on the power module.

#### **Figure 12 Installing an AC power module**

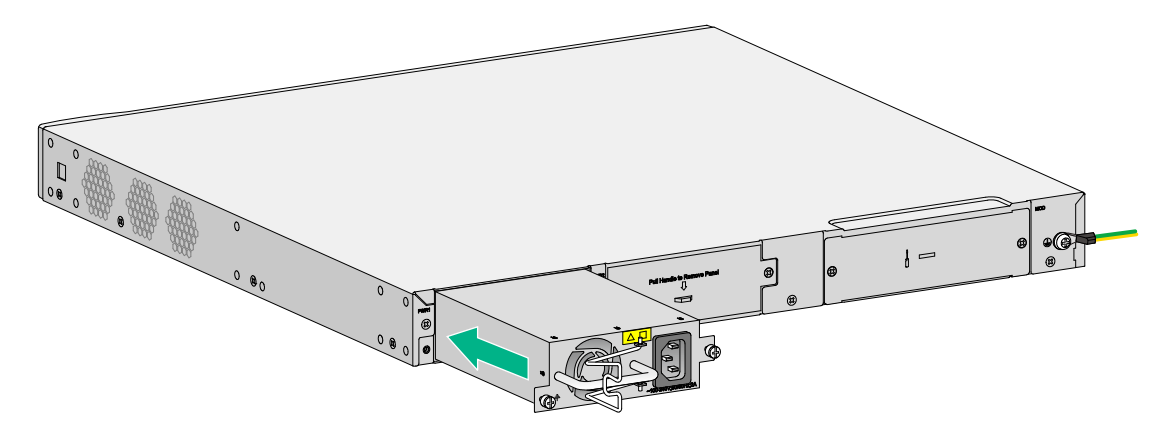

## <span id="page-25-1"></span><span id="page-25-0"></span>Connecting a power cord

### **CAUTION:**

Before powering on the device, make sure the device is reliably grounded.

After you connect a power cord for the device, examine the power module status LED to verify that the power module is operating correctly. For the power module LED description, see "Appendix B LEDs."

To connect an AC power cord:

- **1.** Pivot the bail latch leftwards.
- **2.** Connect one end of the AC power cord to the AC-input power receptacle on the device.
- **3.** Pivot the bail latch rightwards to secure the power cord.
- **4.** Connect the other end of the AC power cord to the AC power source.

#### **Figure 13 Connecting an AC power cord**

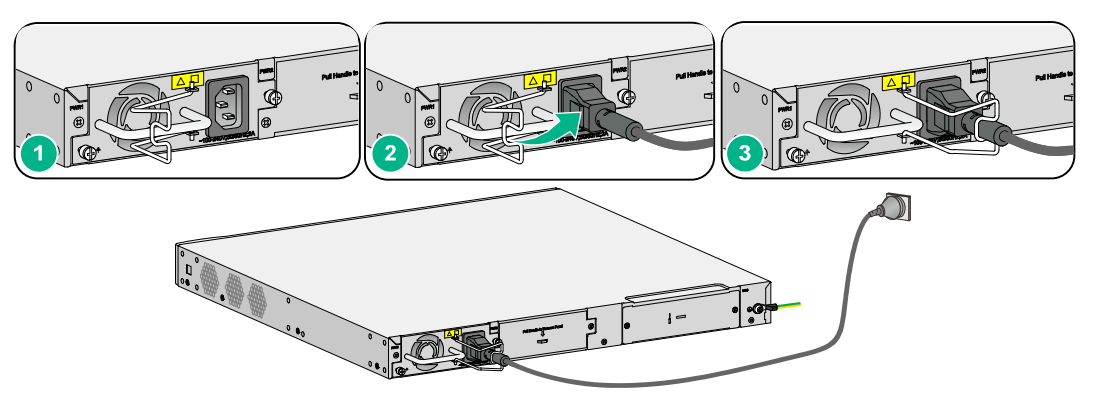

### <span id="page-25-2"></span>Verifying the installation

Before powering on the device, verify the following items:

- There is enough space around the device for heat dissipation.
- The rack or workbench is stable.
- The power source specifications are as required by the device.
- The grounding cable, console cable, power cords, and interface cables are connected correctly.
- If part of the network cable for a port is routed outdoors, verify that a network port lightning protector is used for the port.
- If the power line is routed from outdoors, verify that a surge protected power strip is used for the device.

### <span id="page-25-3"></span>Starting the device

The following procedure uses the WX3840H access controller as an example.

To start the device:

**1.** Power on the device. The device initializes its memory and runs the BootWare. The following information appears on the terminal screen:

```
System is starting... 
Press Ctrl+D to access BASIC-BOOTWARE MENU
```

```
Press Ctrl+T to start heavy memory test 
    Booting Normal Extended BootWare 
    The Extended BootWare is self-decompressing.......Done. 
    **************************************************************************** 
    \star \star* H3C WX3840H BootWare, Version 5.12 * 
    \star \star**************************************************************************** 
    Copyright (c) 2004-2018 New H3C Technologies Co., Ltd. 
    Compiled Date : Jan 15 2018 
    CPU Type : XLP432 
    CPU Clock Speed : 1400MHz 
    Memory Type : DDR3 SDRAM
    Memory Size : 16384MB
    Memory Speed : 1333MHz
    BootWare Size : 768KB 
    Flash Size : 16MB 
    cfa0 Size : 4002MB 
    CPLD1 Version : 003 
    PCB Version : Ver.A
    BootWare Validating... 
    Press Ctrl+B to access EXTENDED-BOOTWARE MENU... 
2. Press Ctrl + B at the prompt within 4 seconds to access the BootWare menu. 
    To access the BootWare menu after the system enters the system image file reading and 
    self-compressing process, restart the device. 
    Loading the main image files... 
    Loading file cfa0:/system.bin............................................... 
    .....................Done. 
    Loading file cfa0:/boot.bin................................................. 
    ............................................................................ 
    ............................................................................ 
    .................................................Done. 
    Image file cfa0:/boot.bin is self-decompressing...............................
    ............................Done. 
    System image is starting... 
    Cryptographic Algorithms Known-Answer Tests are running ... 
    CPU 0 of slot 1: 
    Starting Known-Answer tests in the user space. 
    Known-answer test for SHA1 passed. 
    Known-answer test for SHA224 passed. 
    Known-answer test for SHA256 passed. 
    Known-answer test for SHA384 passed. 
    Known-answer test for SHA512 passed.
```

```
Known-answer test for HMAC-SHA1 passed. 
Known-answer test for HMAC-SHA224 passed. 
Known-answer test for HMAC-SHA256 passed. 
Known-answer test for HMAC-SHA384 passed. 
Known-answer test for HMAC-SHA512 passed. 
Known-answer test for AES passed. 
Known-answer test for RSA(signature/verification) passed. 
Known-answer test for RSA(encrypt/decrypt) passed. 
Known-answer test for DSA(signature/verification) passed. 
Known-answer test for random number generator passed. 
Known-Answer tests in the user space passed. 
Starting Known-Answer tests in the kernel. 
Known-answer test for AES passed. 
Known-answer test for HMAC-SHA1 passed. 
Known-answer test for SHA1 passed. 
Known-answer test for GCM passed. 
Known-answer test for GMAC passed. 
Known-answer test for random number generator passed. 
Known-Answer tests in the kernel passed. 
Cryptographic Algorithms Known-Answer Tests passed. 
Line con0 is available.
```
Press ENTER to get started.

**3.** Press **Enter** at the prompt, and you can configure the device when the prompt **<H3C>** appears.

#### **NOTE:**

The CPLD version is automatically upgraded to the latest version during the start-up process.

## Contents

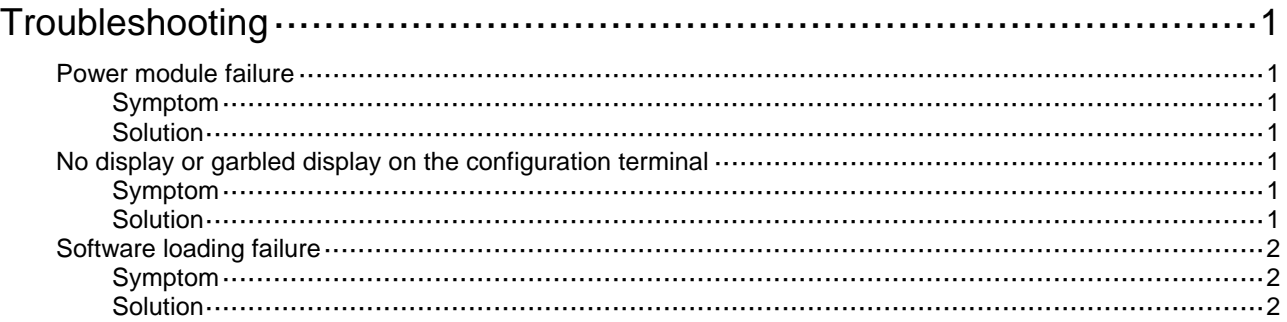

## <span id="page-29-1"></span><span id="page-29-0"></span>**Troubleshooting**

## <span id="page-29-2"></span>Power module failure

### <span id="page-29-3"></span>Symptom

The device cannot be powered on. The power module status LED (PWR) is off, or the system status LED (SYS) is off.

### <span id="page-29-4"></span>Solution

To resolve the issue:

- **1.** Verify that the power source is as required.
- **2.** Verify that the power cord is connected securely.
- **3.** Verify that the power cord is in good condition.
- **4.** If the issue persists, contact H3C Support.

## <span id="page-29-5"></span>No display or garbled display on the configuration terminal

### <span id="page-29-6"></span>Symptom

The configuration terminal does not have display or have a garbled display when the device is powered on.

### <span id="page-29-7"></span>Solution

To resolve the issue:

- **1.** Verify that the power system is operation correctly.
- **2.** Verify that the console cable is connected correctly to the specified serial port on the configuration terminal.
- **3.** Verify that the following settings are configured for the terminal:
	- { **Baud rate**—9,600.
	- { **Data bits**—8.
	- { **Parity**—none.
	- { **Stop bits**—1.
	- { **Flow control**—none.
	- { **Emulation**—VT100.
- **4.** Verify that the console cable is in good condition.
- **5.** If the issue persists, contact H3C Support.

## <span id="page-30-1"></span><span id="page-30-0"></span>Software loading failure

### <span id="page-30-2"></span>Symptom

The device fails in software loading.

### <span id="page-30-3"></span>Solution

To resolve the issue:

- **1.** Verify that the physical ports are connected securely and correctly. If a port is not connected securely, reconnect the port and make sure the connections are correct.
- **2.** View the software loading process displayed on the HyperTerminal to check for errors. If an error exists, correct the error.

For example, check for the following errors that might occur:

- $\circ$  When you use XMODEM to load software, you select a baud rate other than 9600 bps, but you have not reset the baud rate for the HyperTerminal.
- $\circ$  When you use TFTP to load software, you entered an incorrect IP address, software name, or TFTP serve path.
- $\circ$  When you use FTP to load software, you entered an incorrect IP address, software name, username, or password.
- **3.** If the issue persists, contact H3C Support.

## **Contents**

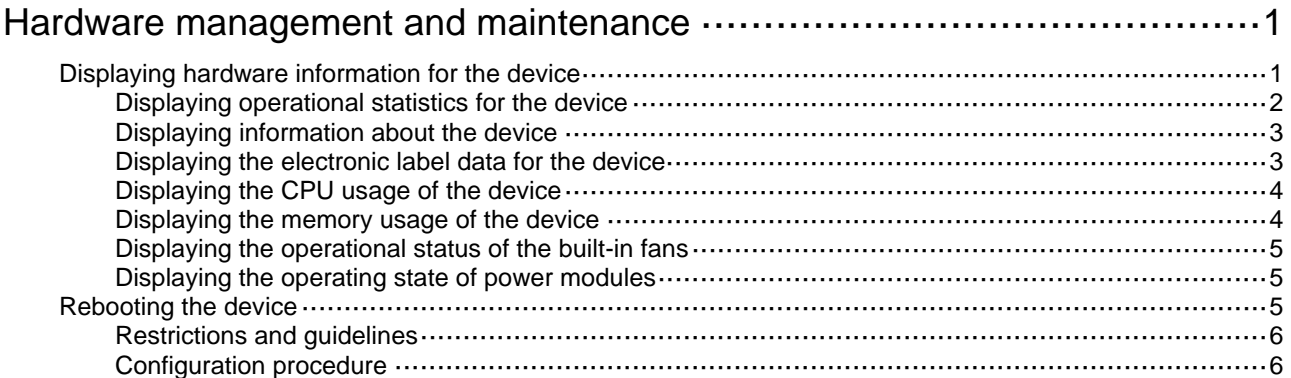

## <span id="page-32-1"></span><span id="page-32-0"></span>**Hardware management and maintenance**

The command lines and outputs depend on the software version that runs on the device.

This section uses the command outputs on the WX3840H access controller as an example.

## <span id="page-32-2"></span>Displaying hardware information for the device

Use the **display version** command to display software and hardware version information about the device. The output includes the following information:

- The current software.
- The hardware version.
- The device operating time.

The output depends on the software and hardware versions of the device.

```
<H3C> display version 
H3C Comware Software, Version 7.1.064, Alpha Release 5323 
Copyright (c) 2004-2018 New H3C Technologies Co., Ltd. All rights reserved. 
H3C WX3840H uptime is 0 weeks, 1 day, 20 hours, 47 minutes 
Last reboot reason : User soft reboot
```

```
Boot image: cfa0:/boot.bin 
Boot image version: 7.1.064, Release 5323 
   Compiled Feb 01 2018 16:00:00 
System image: cfa0:/system.bin 
System image version: 7.1.064, Release 5323 
   Compiled Feb 01 2018 16:00:00
```

```
Slot 1 
Uptime is 0 week, 1 day, 20 hours, 47 minutes 
with 1 1400MHz Multi-core Processor 
16096M bytes DDR3 
16M bytes NorFlash Memory 
4002M bytes CFCard Memory
```
Hardware Version is Ver.A CPLD Version is 003 Basic Bootrom Version is 5.06 Extend Bootrom Version is 5.12 [Subslot 0]WX3840H Hardware Version is Ver.A

### <span id="page-33-1"></span><span id="page-33-0"></span>Displaying operational statistics for the device

When you perform routine maintenance or the system fails, you might need to display the operational information of each feature module to locate failures. Typically, you need to run the **display** commands individually. However, you can use the **display diagnostic-information** command in any view to display or save the operational statistics of multiple feature modules of the device. This command displays the output of the **display clock**, **display version**, **display device**, and **display current-configuration** commands.

Save the operational statistics for each feature module of the device:

```
<H3C>display diagnostic-information 
Save or display diagnostic information (Y=save, N=display)? [Y/N]:
Please input the file name(*.tar.gz)[cfa0:/diag_WX3840H_20170420-015630.tar.gz]: 
Diagnostic information is outputting to cfa0:/diag_WX3840H_20170420-015630.tar.g 
z. 
Please wait...
```
Save successfully.

To view the contents of the *XXXX*.tar.gz file, perform the following steps:

- **a.** Execute the **tar extract** command to extract the *XXXX*.gz file from the *XXXX*.tar.gz file.
- **b.** Execute the **gunzip** command to decompress the *XXXX*.gz file to *XXXX* file.
- **c.** Execute the **more** command to view the *XXXX* file.
- Display the operational statistics for each feature module of the device. (Details not shown.) <H3C>display diagnostic-information

```
Save or display diagnostic information (Y=save, N=display)? [Y/N]:n
```
===============================================

```
 ===============display clock===============
```
09:36:55 UTC Mar 01/01/2018

=================================================

===============display version===============

H3C Comware Software, Version 7.1.064, Release 5323 Copyright (c) 2004-2018 New H3C Technologies Co., Ltd. All rights reserved. H3C WX3840H uptime is 0 weeks, 0 days, 18 hours, 28 minutes Last reboot reason : User soft reboot

Boot image: cfa0:/boot.bin Boot image version: 7.1.064, Release 5323 Compiled Mar 21 2017 16:00:00 System image: cfa0:/system.bin System image version: 7.1.064, Release 5323 Compiled Mar 21 2017 16:00:00

Slot 1 Uptime is 0 week, 2 days, 1 hour, 3 minutes with 1 1000MHz Multi-core Processor 4064M bytes DDR3 16M bytes NorFlash Memory 4002M bytes CFCard Memory

```
Hardware Version is Ver.A 
CPLD Version is 003 
Basic Bootrom Version is 5.06 
Extend Bootrom Version is 5.12 
[Subslot 0]WX3840H Hardware Version is Ver.A 
…
```
### <span id="page-34-1"></span>Displaying information about the device

Use the **display device** command to display information about the device.

<H3C> display device

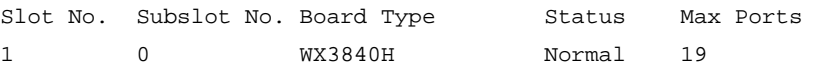

#### **Table 1 Command output**

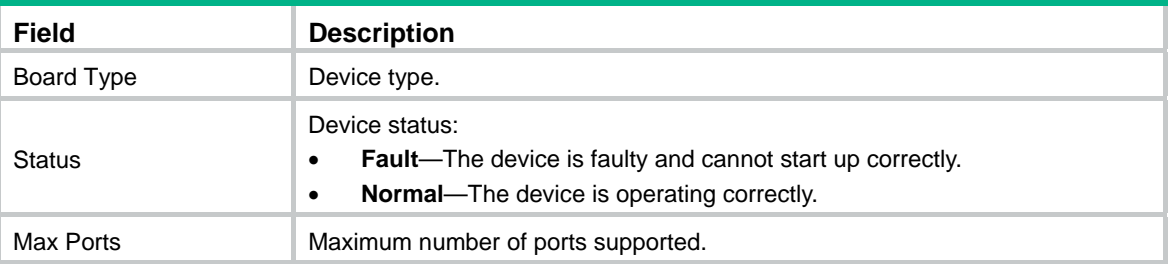

### <span id="page-34-2"></span>Displaying the electronic label data for the device

An electronic label is a profile of a device. It contains the permanent configuration, including the serial number, manufacturing date, MAC address, and vendor name.

Use the **display device manuinfo** command to display the electronic label data for the device.

<H3C>display device manuinfo Slot 1 CPU 0: DEVICE\_NAME:WX3840H DEVICE\_SERIAL\_NUMBER:210235A1JNC14B900031 MAC\_ADDRESS:000f-e212-6103 MANUFACTURING\_DATE:2018-03-08 VENDOR\_NAME:H3C

#### **Table 2 Command output**

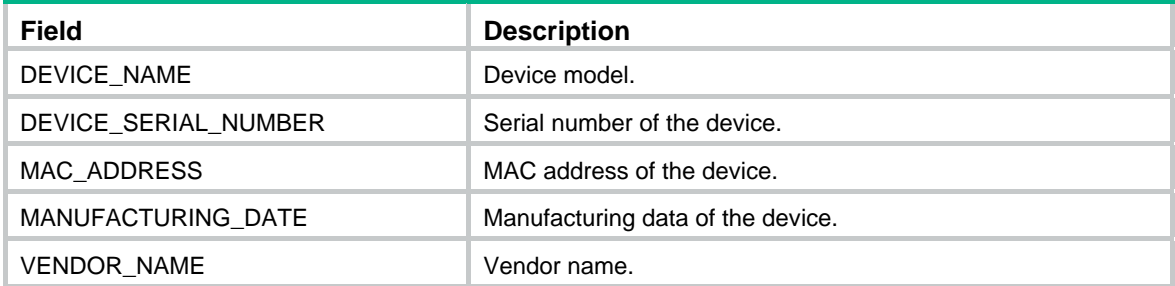

### <span id="page-35-1"></span><span id="page-35-0"></span>Displaying the CPU usage of the device

Use the **display cpu-usage** command to display the CPU usage statistics for the device.

```
<H3C> display cpu-usage 
Slot 1 CPU 0 CPU usage: 
        0% in last 5 seconds 
        0% in last 1 minute 
        1% in last 5 minutes
```
#### **Table 3 Command output**

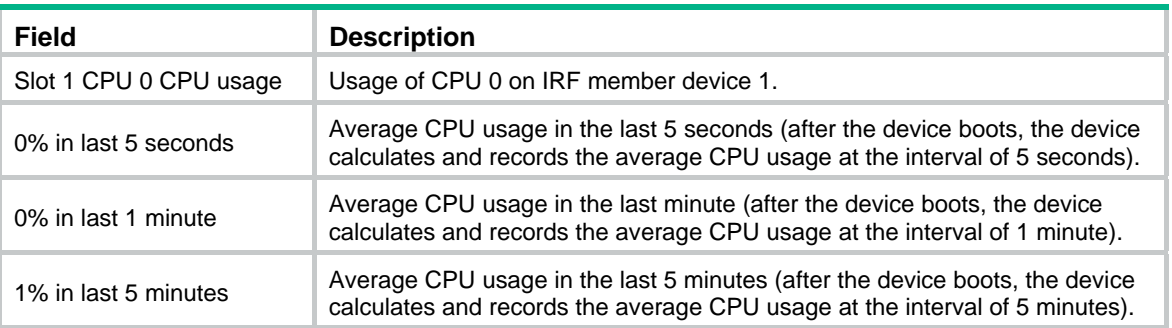

### <span id="page-35-2"></span>Displaying the memory usage of the device

Use the **display memory** command to display the memory usage statistics for the device.

```
<H3C> display memory
```
Memory statistics are measured in KB: Slot 1:

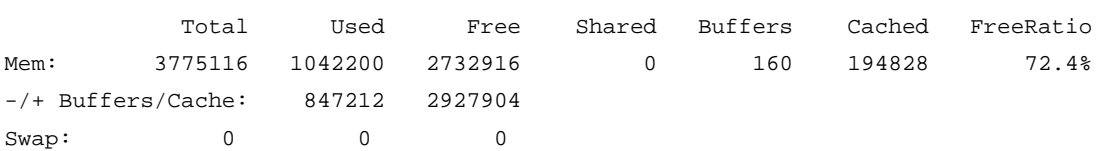

#### **Table 4 Command output**

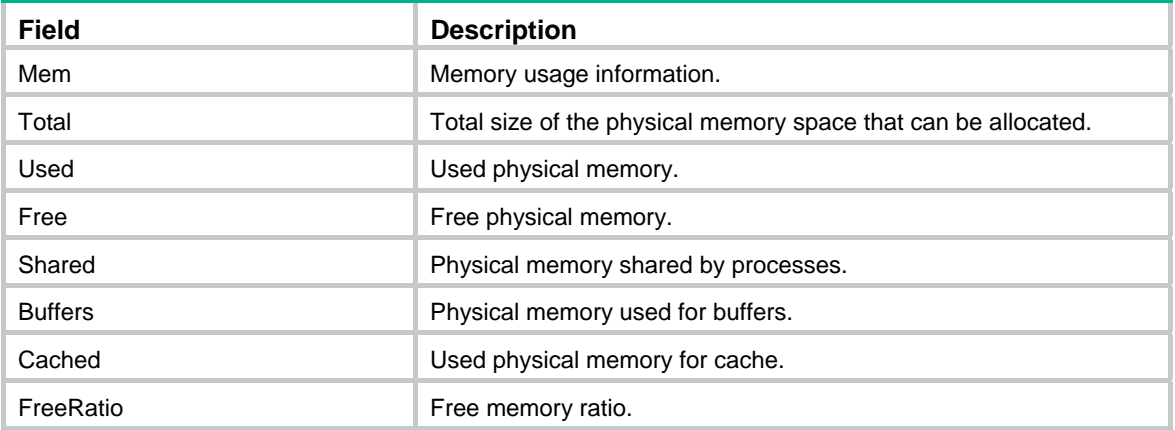

<span id="page-36-0"></span>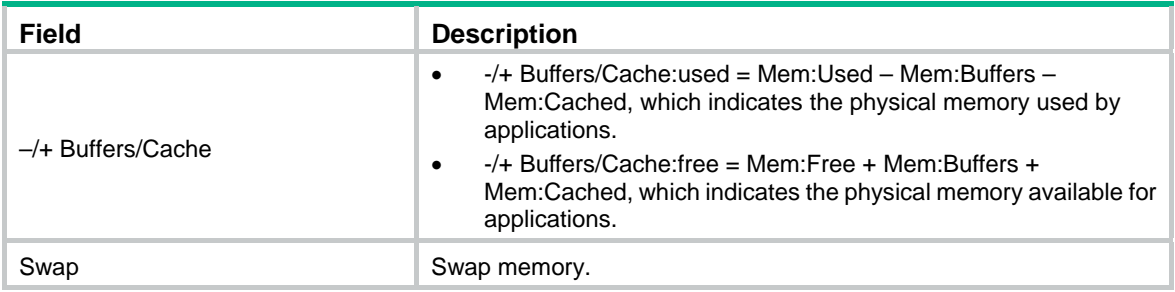

### <span id="page-36-1"></span>Displaying the operational status of the built-in fans

Use the **display fan** command to display the operating states of fans.

<H3C> display fan

Fan 1 State: Normal

Fan 2 State: Normal

Fan 3 State: Normal

#### **Table 5 Command output**

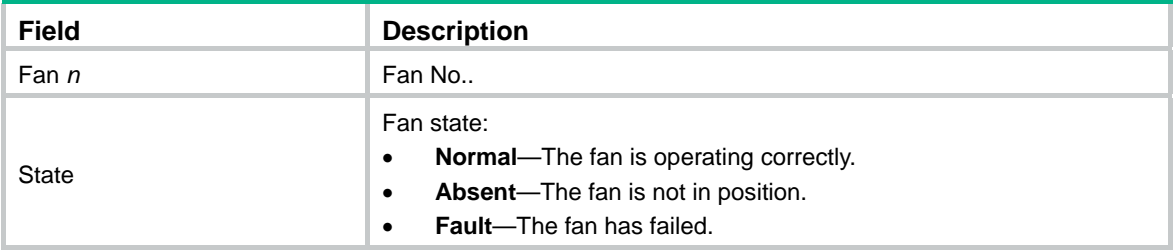

### <span id="page-36-2"></span>Displaying the operating state of power modules

Use the **display power** command to display the operating state of power modules.

<H3C> display power

Power 1 State: Normal

Power 2 State: Absent

#### **Table 6 Command output**

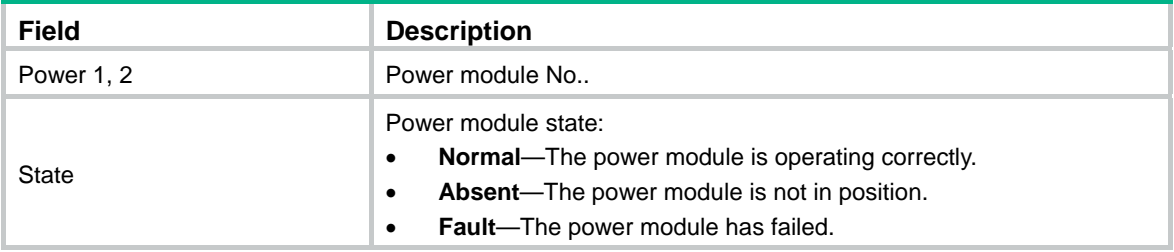

## <span id="page-36-3"></span>Rebooting the device

To reboot the device, use one of the following methods:

- Reboot the device at the CLI. You can remotely reboot the device in either of the following ways:
	- { Reboot the device immediately by using the **reboot** command.
- <span id="page-37-0"></span>{ Schedule a reboot to occur at a specific time or date or after a delay by using the **schedule reboot** command.
- Power off and power on the device. This method cuts off the power of the device forcibly, which might cause data loss. It is the least-preferred method.

### <span id="page-37-1"></span>Restrictions and guidelines

- Before you reboot the device, perform the following tasks:
	- { Use the **save** command to save the running configuration. For more information about the **save** command, see configuration file management commands in *H3C WX3800H Series Access Controllers Fundamentals Command Reference*.
	- { Use the **display startup** and **display boot-loader** commands to verify that you have specified the correct next-startup configuration files and startup software images. If the main startup software image is corrupt or does not exist, a reboot failure will occur. To avoid a reboot failure, use the **boot-loader file** command to specify a new startup software image. For more information about the **display startup** and **display boot-loader** commands, see software upgrade commands in *H3C WX3800H Series Access Controllers Fundamentals Command Reference*.
- The device will not reboot if a file is being accessed.

### <span id="page-37-2"></span>Configuration procedure

#### **Rebooting the device immediately**

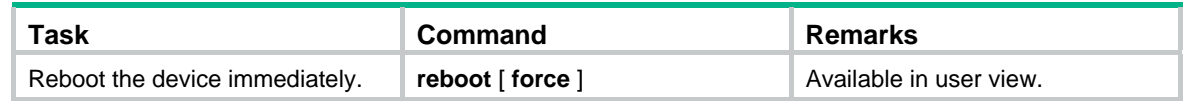

#### **Scheduling a reboot for the device**

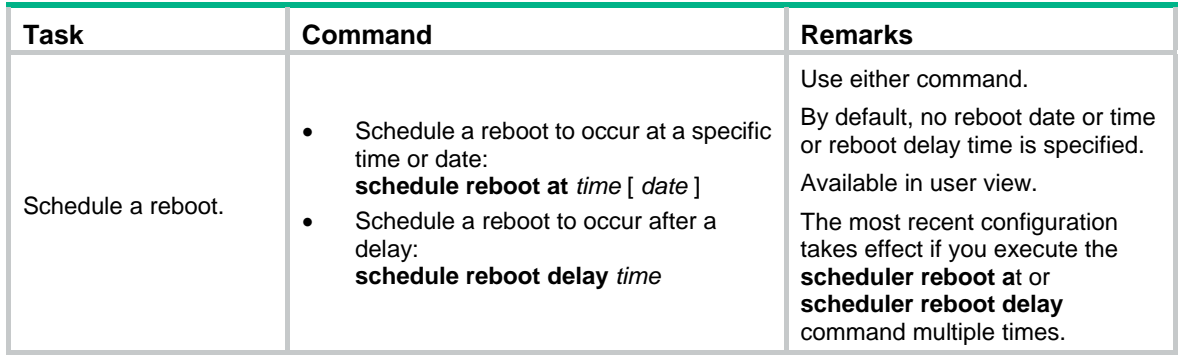

## Contents

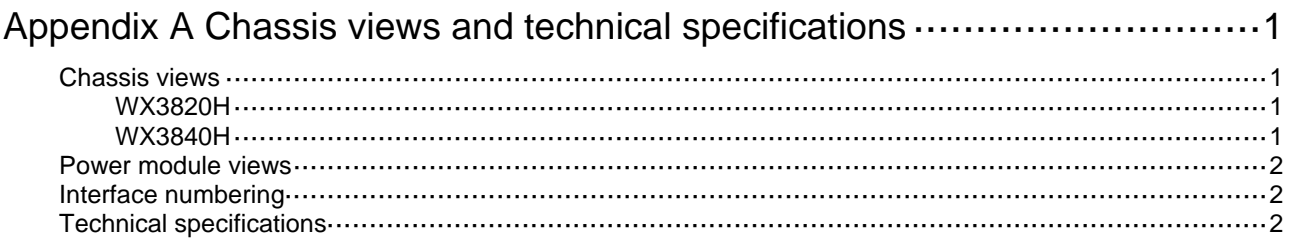

## <span id="page-39-1"></span><span id="page-39-0"></span>**Appendix A Chassis views and technical specifications**

## <span id="page-39-2"></span>Chassis views

### <span id="page-39-3"></span>WX3820H

### **Figure 1 Front panel**

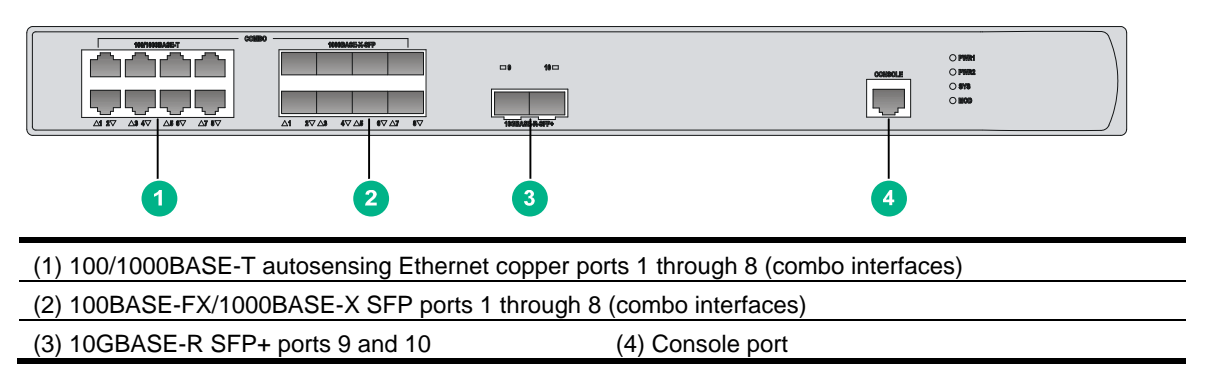

### **Figure 2 Rear panel**

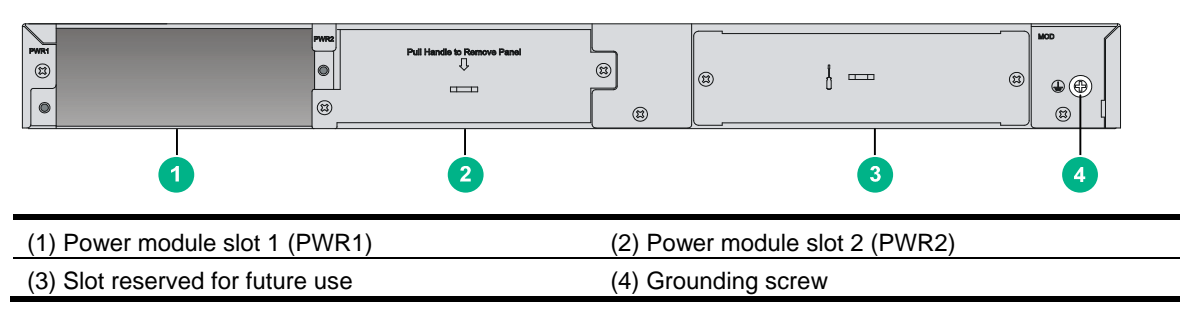

### <span id="page-39-4"></span>WX3840H

### **Figure 3 Front panel**

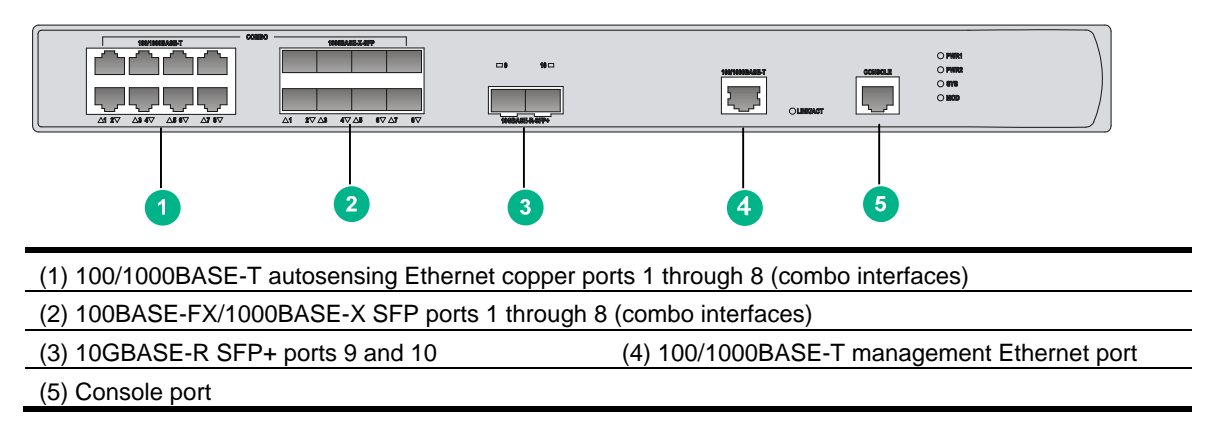

#### <span id="page-40-0"></span>**Figure 4 Rear panel**

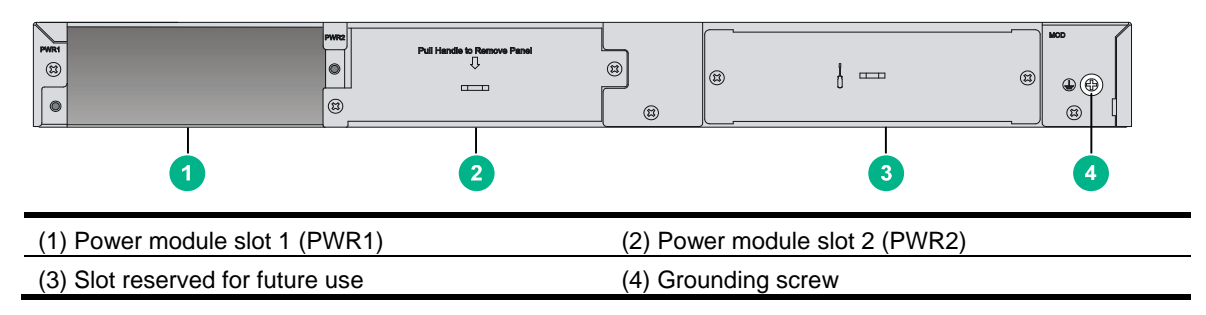

### <span id="page-40-1"></span>Power module views

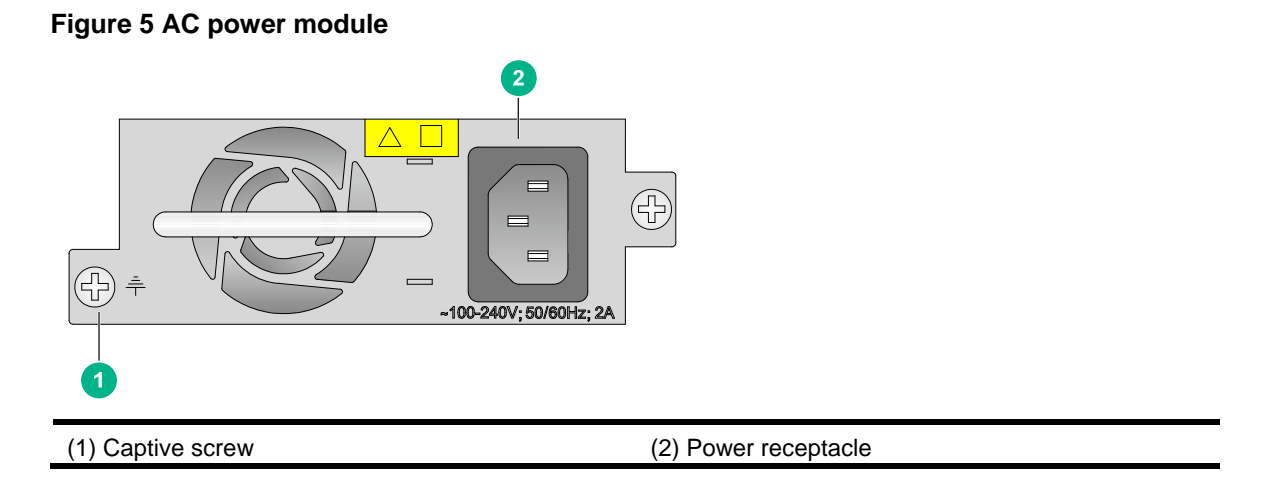

## <span id="page-40-2"></span>Interface numbering

A combo interface is a logical interface that contains a fiber port and a copper port. Only one port is activated at a time. By default, the copper port is activated.

Fixed ports on the WX3820H and WX3840H access controllers are numbered as follows:

- 100/1000BASE-T autosensing Ethernet copper ports 1 through 8 form combo interfaces (represented by interface numbers GigabitEthernet 1/0/1 through GigabitEthernet 1/0/8) with 100BASE-FX/1000BASE-X SFP ports 1 through 8, respectively.
- 10GBASE-R SFP+ ports 9 and 10 are represented by interface numbers GigabitEthernet 1/0/9 and GigabitEthernet 1/0/10, respectively.

## <span id="page-40-3"></span>Technical specifications

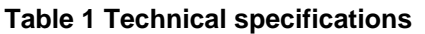

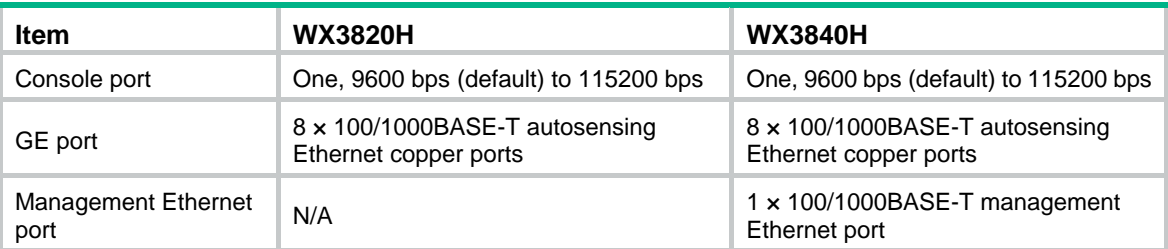

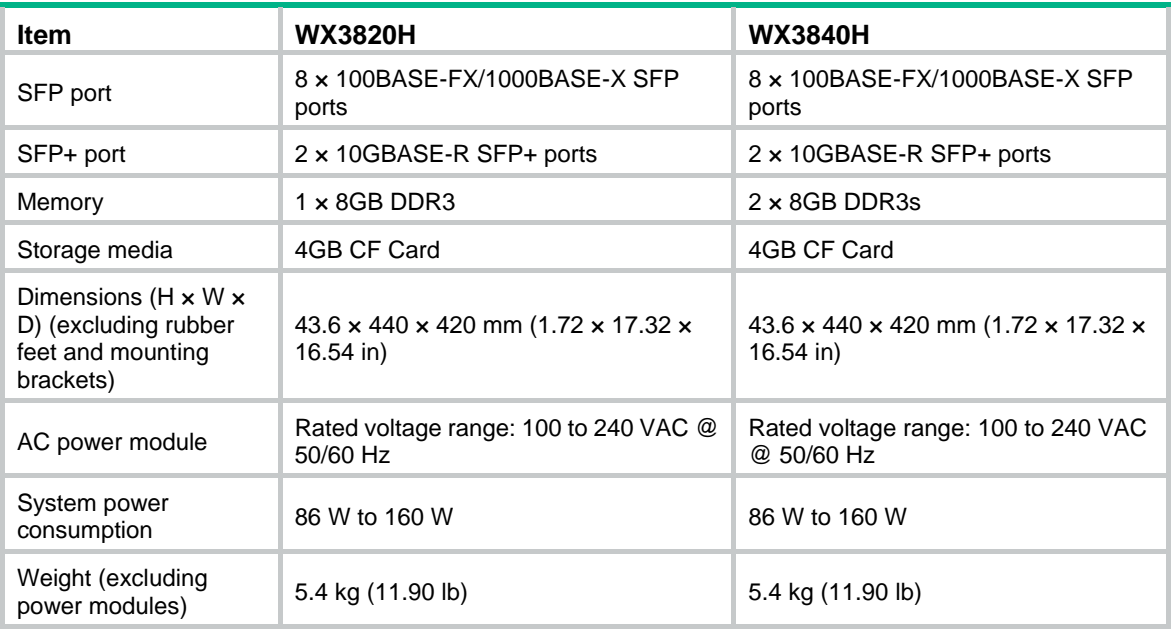

### **Table 2 AC power module specifications**

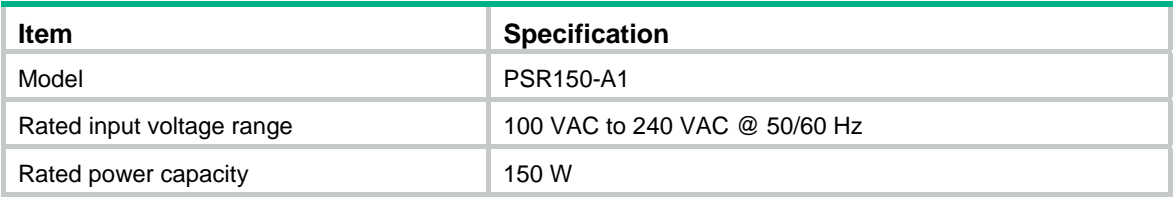

## Contents

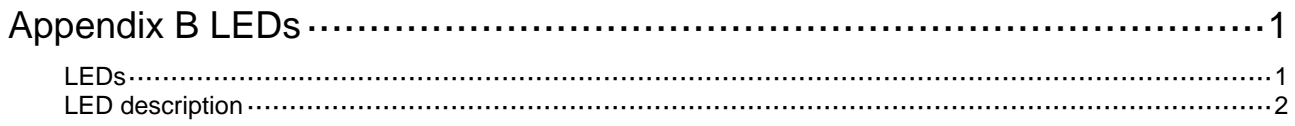

## <span id="page-43-1"></span><span id="page-43-0"></span>**Appendix B LEDs**

## <span id="page-43-2"></span>LEDs

**Figure 1 WX3820H LEDs** 

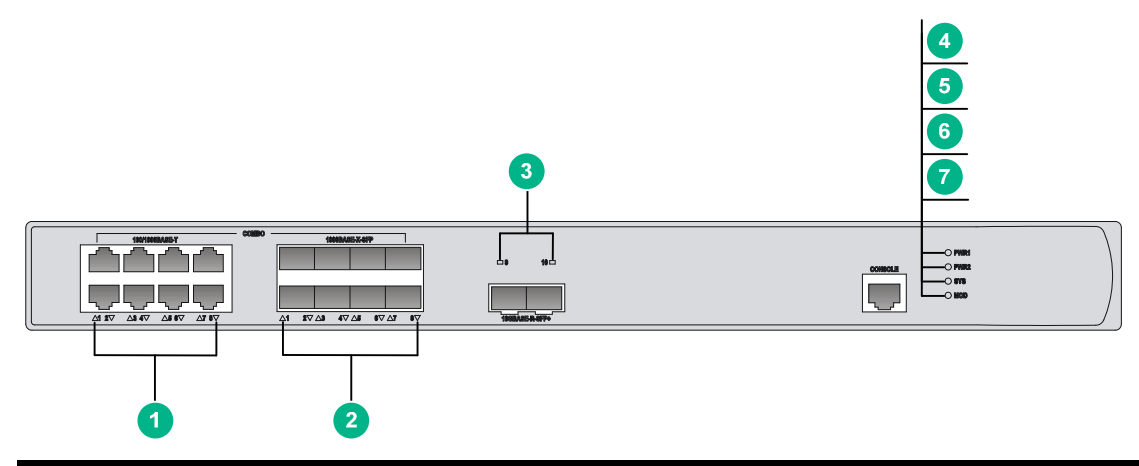

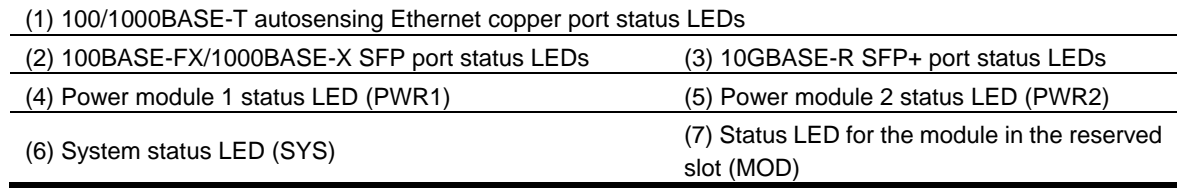

#### **Figure 2 WX3840H LEDs**

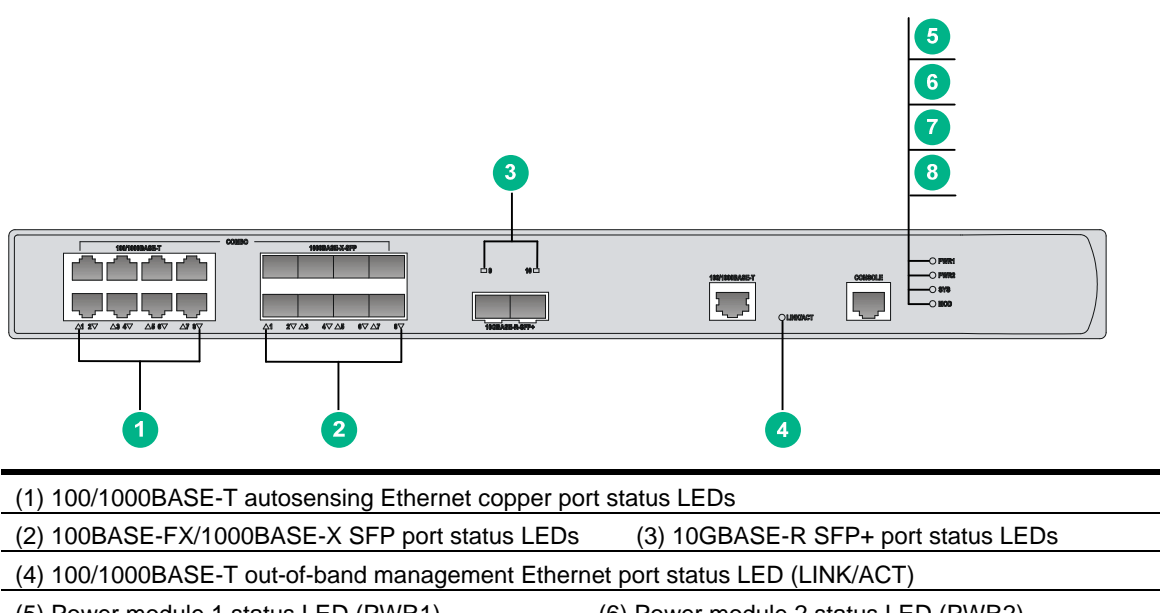

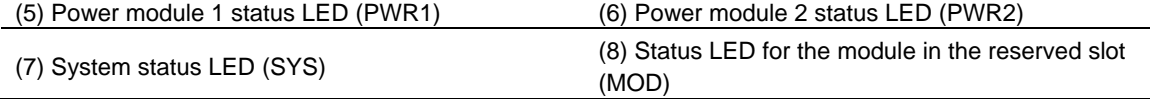

## <span id="page-44-1"></span><span id="page-44-0"></span>LED description

### **Table 1 LED description**

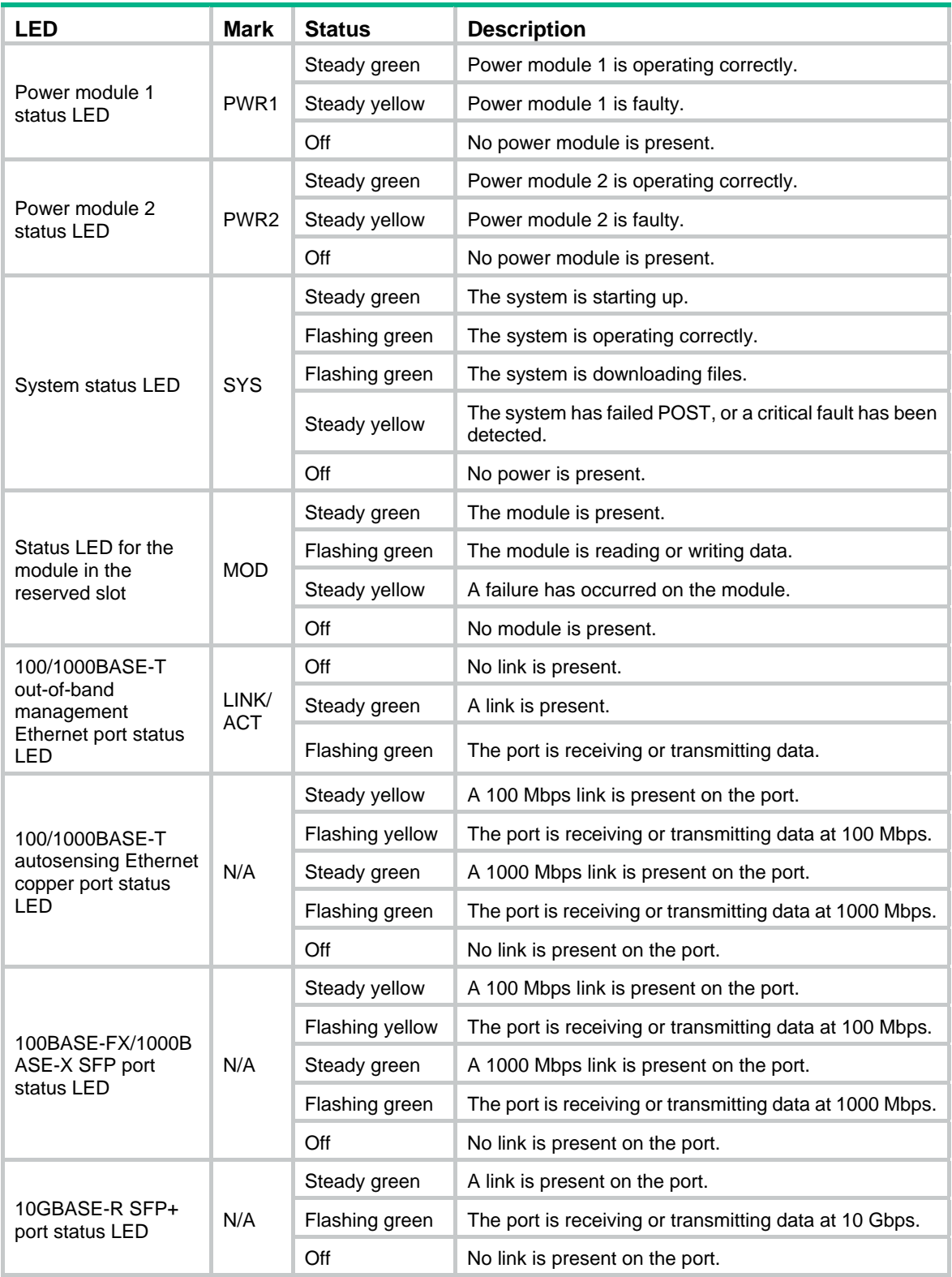

## **Contents**

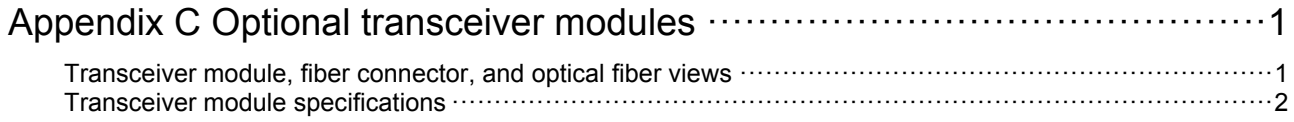

# <span id="page-46-1"></span><span id="page-46-0"></span>**Appendix C Optional transceiver modules**

## <span id="page-46-2"></span>Transceiver module, fiber connector, and optical fiber views

To connect a fiber port on the device, use an SFP or SFP+ transceiver module and an optical fiber with LC connectors.

#### **Figure 1 SFP transceiver module**

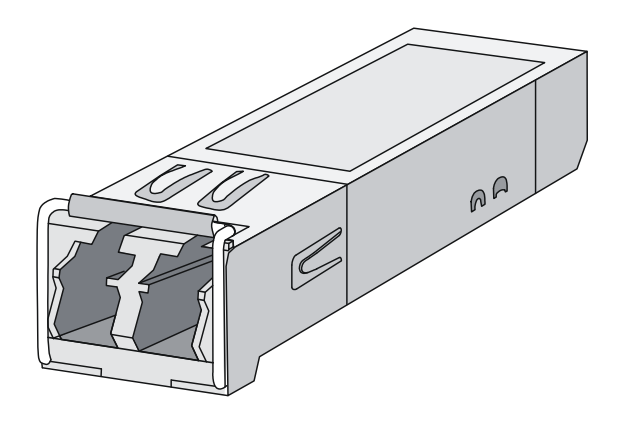

**Figure 2 SFP+ transceiver module** 

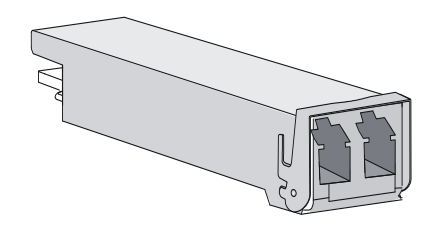

**Figure 3 Optical fiber with LC connectors** 

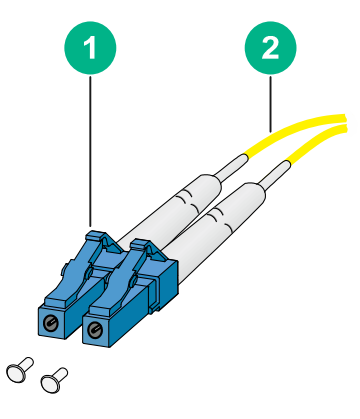

## <span id="page-47-1"></span><span id="page-47-0"></span>Transceiver module specifications

The transceiver modules that have **MM** and **SM** in their names support multi-mode optical fibers and single-mode optical fibers, respectively.

The WX3820 and WX3840H access controllers support the following transceiver modules:

- SFP-FE-SX-MM1310-A (see [Table 1](#page-48-0))
- SFP-FE-LX-SM1310-A (see [Table 2](#page-47-2))
- SFP-GE-SX-MM850-A (see [Table 3](#page-47-3))
- SFP-GE-LX-SM1310-A (see [Table 4](#page-48-1))

#### **Table 1 SFP-FE-SX-MM1310-A specifications**

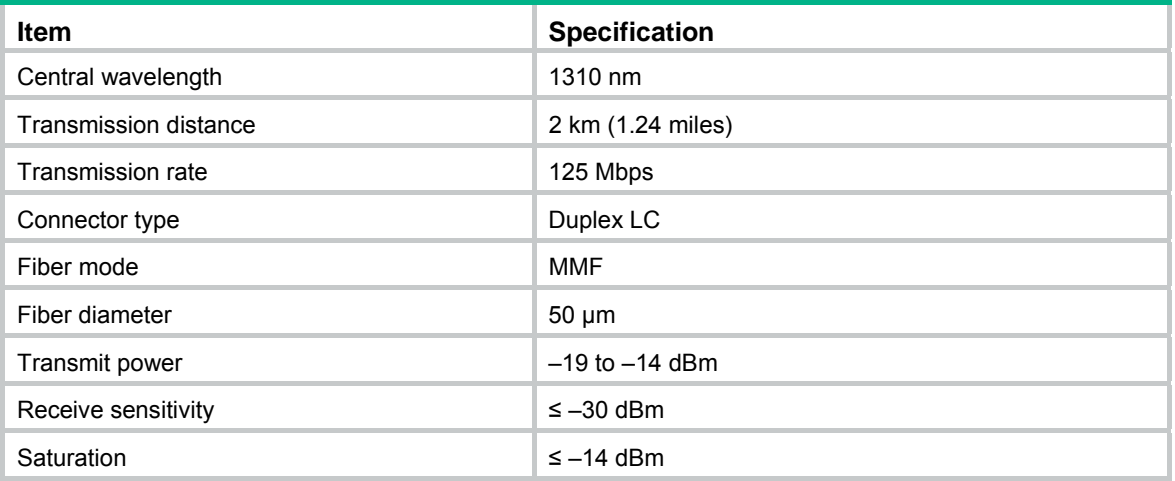

#### <span id="page-47-2"></span>**Table 2 SFP-FE-LX-SM1310-A specifications**

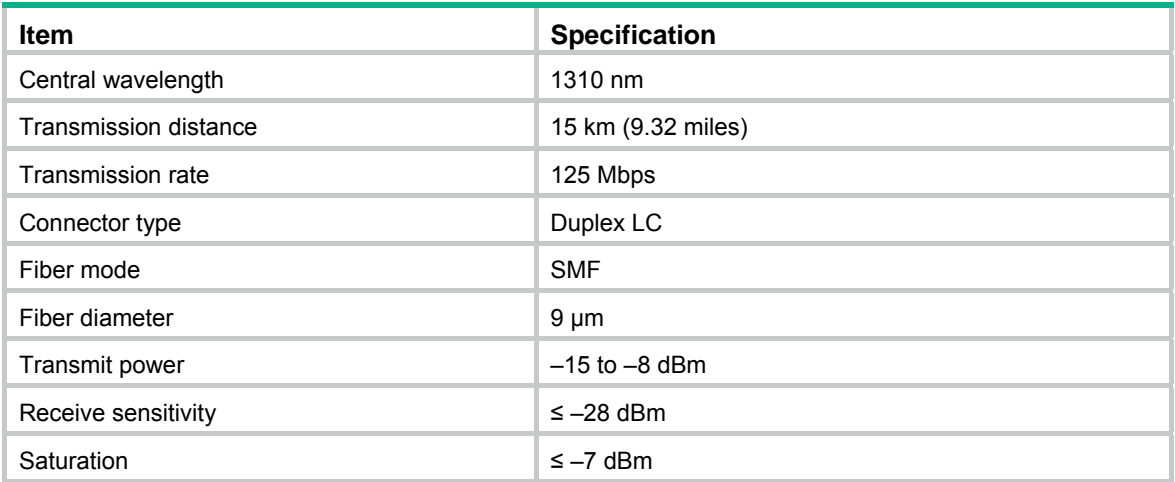

#### <span id="page-47-3"></span>**Table 3 SFP-GE-SX-MM850-A specifications**

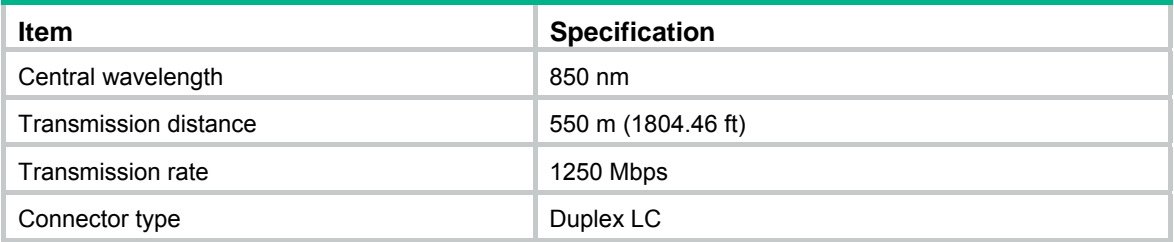

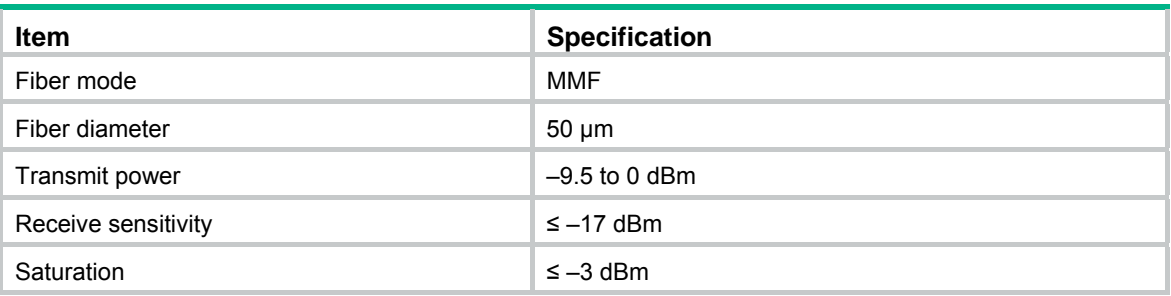

### <span id="page-48-1"></span>**Table 4 SFP-GE-LX-SM1310-A specifications**

<span id="page-48-0"></span>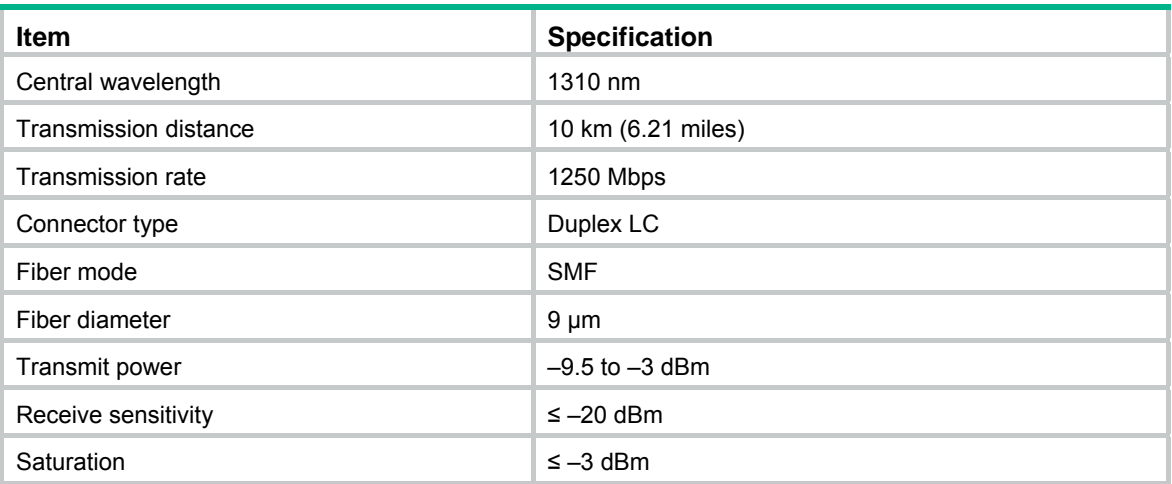